# KKSZB Rendszer Felhatalmazási Nyilvántartás (RFNY) *Felhasználói Kézikönyv*

Publikus – IdomSoft Zrt.

Verzió v1.3.0, 2023-06-12

# Tartalomjegyzék

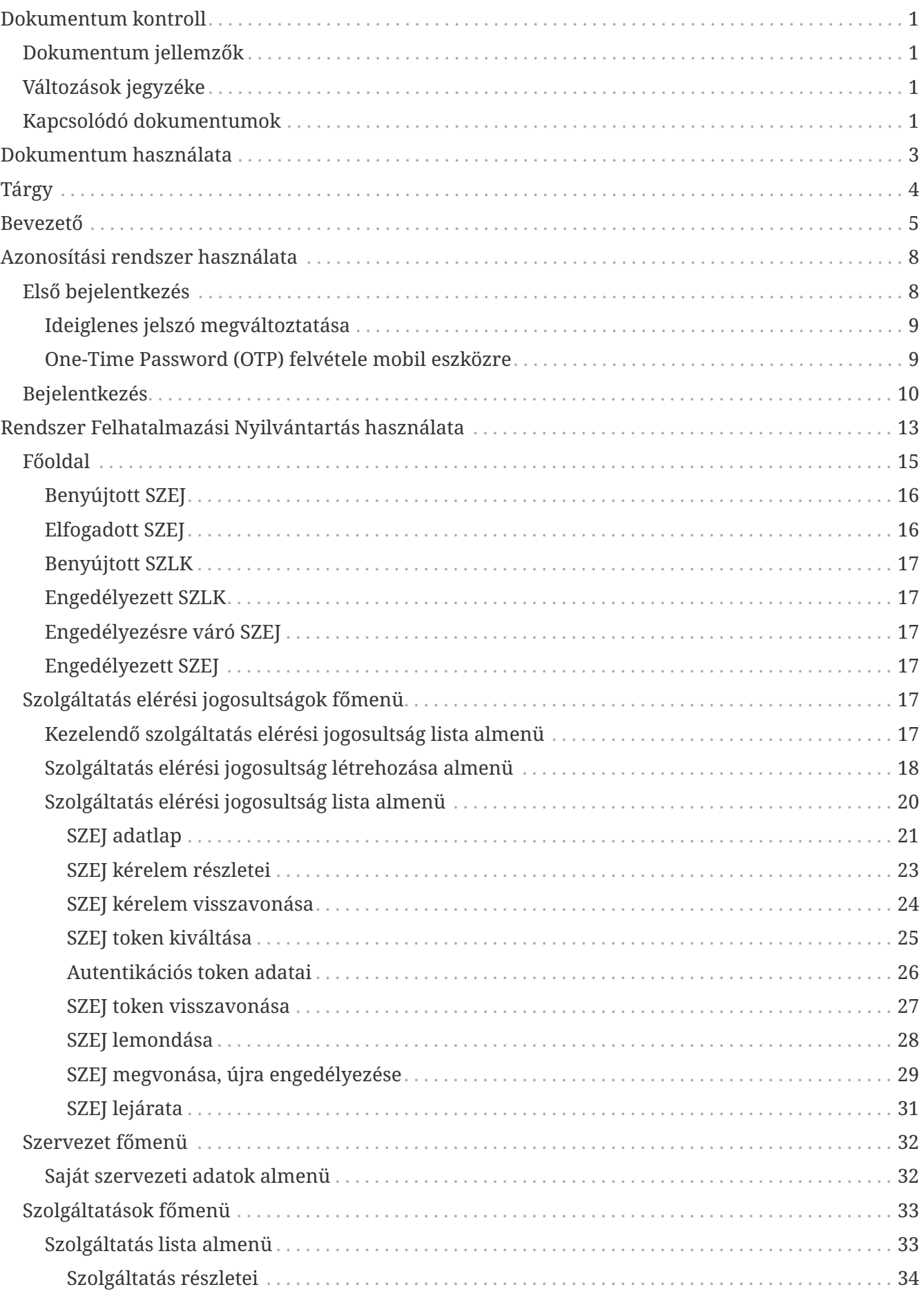

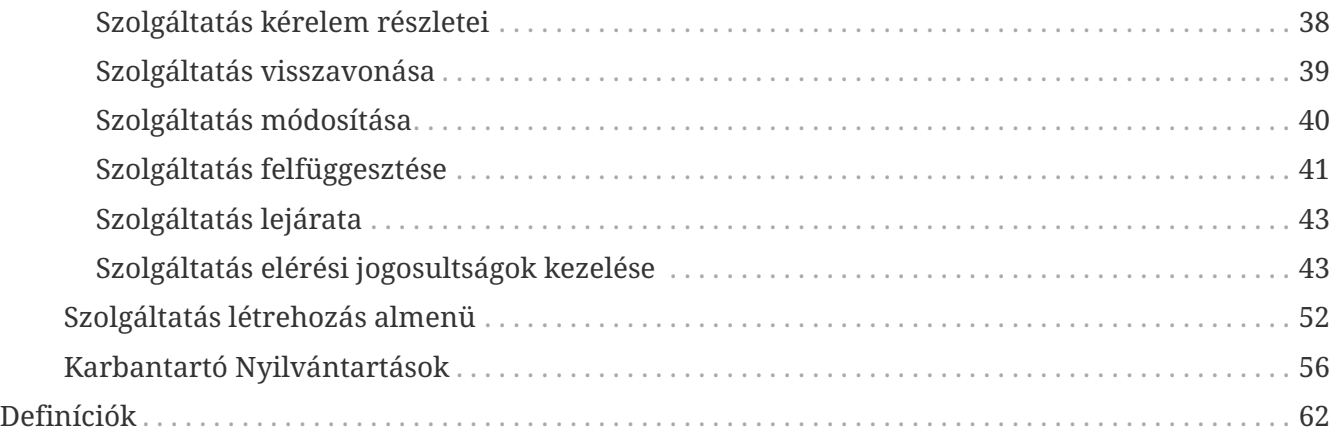

# <span id="page-3-0"></span>**Dokumentum kontroll**

# <span id="page-3-1"></span>**Dokumentum jellemzők**

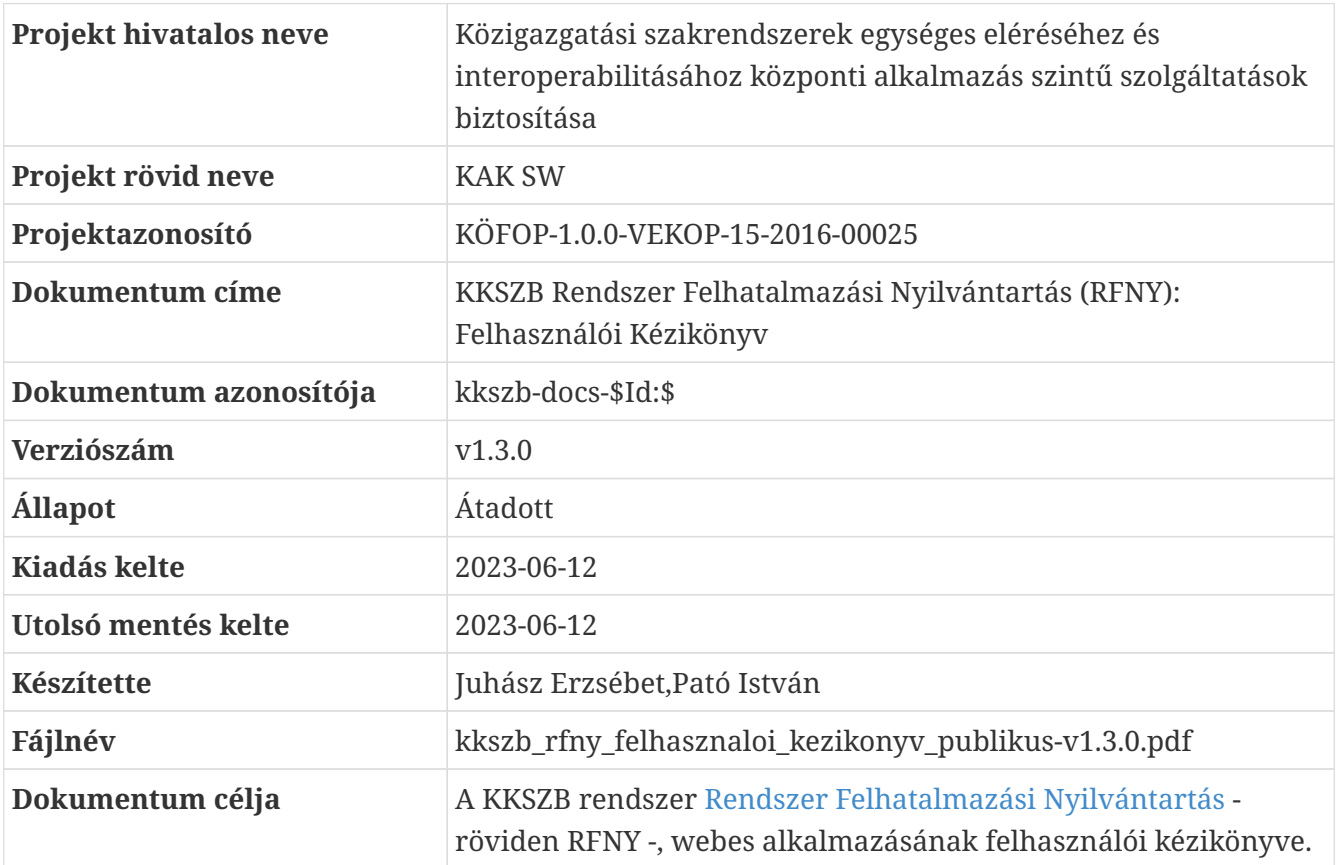

# <span id="page-3-2"></span>**Változások jegyzéke**

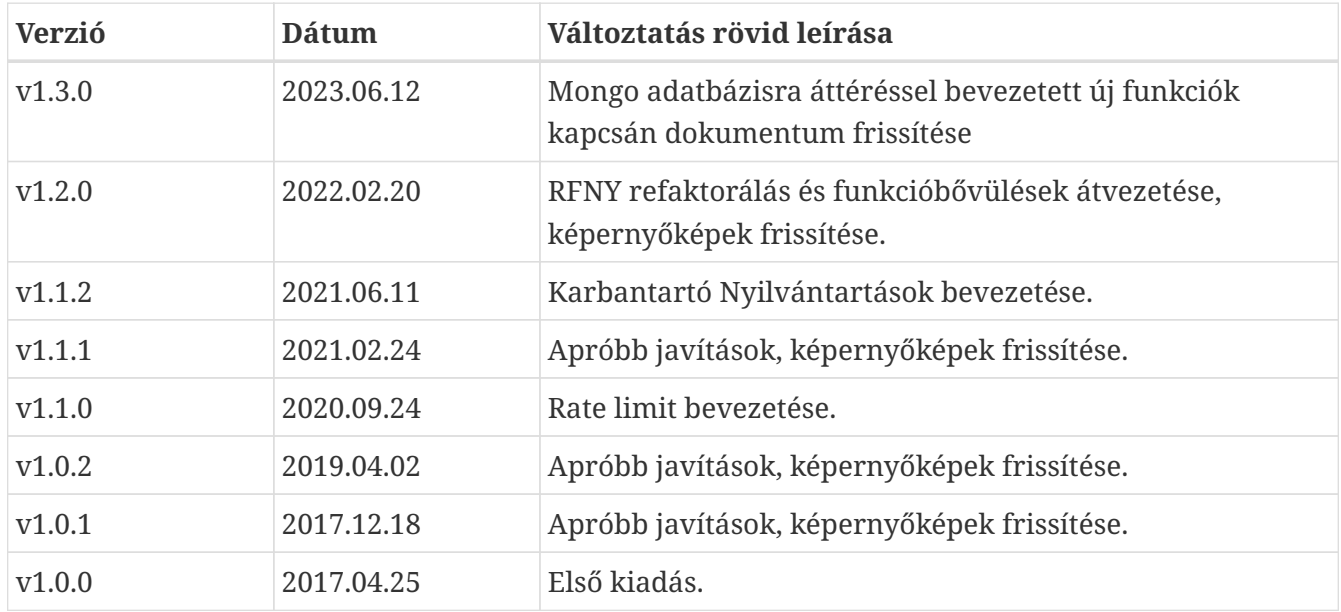

## <span id="page-3-3"></span>**Kapcsolódó dokumentumok**

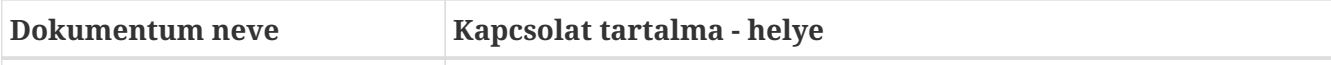

# <span id="page-5-0"></span>**Dokumentum használata**

A dokumentum verziószámmal és készítési dátummal rendelkezik, kísérje figyelemmel a verziók változását.

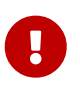

A 0.x formájú verziók **munkaverziót** jelentenek, így azok kidolgozás alatt állnak, csak saját felelősségre használja!

Amennyiben a dokumentumban ezt a jelzést látja a vágy azon a ponton a dokumentum kidolgozás vagy egyeztetés alatt áll. Jellemzően a v0.x verziójú munkaanyagokban talál ilyet.

A kék színben megjelenő, aláhúzott szavak referenciák a dokumentumon belül.

A dokumentáció tartalmaz [Definíciók](#page-64-0)at, [Hivatkozások]at és Függelékeket. A dokumentumban szereplő fogalmak jobb megértéséhez a Definíciókban talál rövid fogalom magyarázatot. A Hivatkozások és Függelékek bővebb információt adnak egy-egy fogalomról.

Használt jelzések:

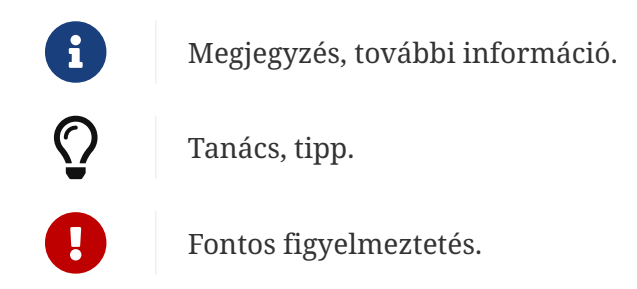

A dokumentumban használt angol szavak a megértést segítik. Ott használjuk, ahol a magyar változat félreérthető lenne, vagy nem honosult meg annak használata a szakmai nyelvben.

A dokumentumban az alábbi értelemben használunk bizonyos szavakat:

**kell, kötelező:** az adott mondatban szereplő feltételek, elvárások teljesítése mindenképpen szükséges a KKSZB használatához, üzemszerű működéséhez.

**ajánlott, javasolt**: az adott mondatban szereplő feltételek, elvárások teljesítése nem szükséges a KKSZB használatához, üzemszerű működéséhez, de nagyban megkönnyíti, vagy egyszerűsíti az egyéb folyamatokat, vagy elvégzendő feladatokat (pl.: hibakeresés).

**opcionális, igény szerint**: az adott mondatban szereplő feltételek, elvárások teljesítése a felhasználó saját döntésétől függ.

# <span id="page-6-0"></span>**Tárgy**

Jelen dokumentum a KKSZB rendszer [Rendszer Felhatalmazási Nyilvántartás](#page-65-0) - röviden RFNY -, webes alkalmazásának felhasználói kézikönyve.

# <span id="page-7-0"></span>**Bevezető**

A dokumentum részletesen bemutatja az RFNY webes felületének használatának módját, segít megérteni az ott található fogalmakat.

A dokumentum két nagyobb fejezetre bomlik a [Kapcsolódó fél](#page-64-1) **kapcsolati módjától függően:**

1. A KKSZB rendszerhez, mint [Szolgáltató](#page-64-2) kapcsolódik.

2. A KKSZB rendszerhez, mint szolgáltatás igénybe vevő - röviden [Kliens](#page-64-3) -, kapcsolódik.

Természetesen vannak olyan [kapcsolódó felek,](#page-64-1) amelyek mindkét kapcsolati móddal csatlakoznak a KKSZB rendszerhez, nekik mindkét fejezet releváns.

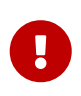

Ahhoz, hogy az RFNY-t igénybe vegye a Kapcsolódó fél, mindenképpen csatlakozási megállapodást kell kötni a KKSZB rendszerre való csatlakozásról, amely folyamán a Csatlakozó szervezet, vagyis a [Szerződő fél](#page-64-4) megnevezi a Kapcsolódó feleket.

A *Szolgáltatások* esetén a *Kapcsolódó félhez* olyan személyeket jelöl ki a Csatlakozó Szervezet a csatlakozási megállapodás kötéskor, akik a **saját Szolgáltatások** tekintetében a webes felületen keresztül eljárhatnak, az ő szerepkörük a KKSZB rendszerben [Szolgáltatás felelős.](#page-64-5)

A *Kliensek* esetén a *Kapcsolódó félhez* olyan személyeket jelöl ki a Csatlakozó Szervezet, (*Szerződő fél*,) a csatlakozási megállapodás kötéskor, akik **szolgáltatások igénybevételének** tekintetében a webes felületen keresztül eljárhatnak, az ő *szerepkörük* a KKSZB rendszerben a [Kapcsolattartó](#page-64-6).

A szolgáltatásokhoz mindig tartozik interfész terv, amelyet a *Kapcsolódó fél* által megjelölt *Szolgáltatás felelős* kezel. Mivel a *Szolgáltatás felelős* képes új szolgáltatásokat is igényelni a KKSZB rendszerben, ezért egy szűkített szerepkört is kínál a KKSZB, amellyel **csak az interfész terveket lehet kezelni,** ez a szerepkör a [Szolgáltatás Katalógus Kezelő](#page-64-7).

A Szolgáltatás Katalógus Kezelő az RFNY webes felületét nem tudja igénybe venni, csak és kizárólag a már létrehozott Szolgáltatáshoz tartozó intefész leírásokat tudja frissíteni a [Szolgáltatás Katalógus](#page-65-1) webes felületén keresztül. (A Szolgáltatás Katalógus használatáról a kkszb\_szk\_felhasznaloi\_kezikonyv-ben olvashat.)

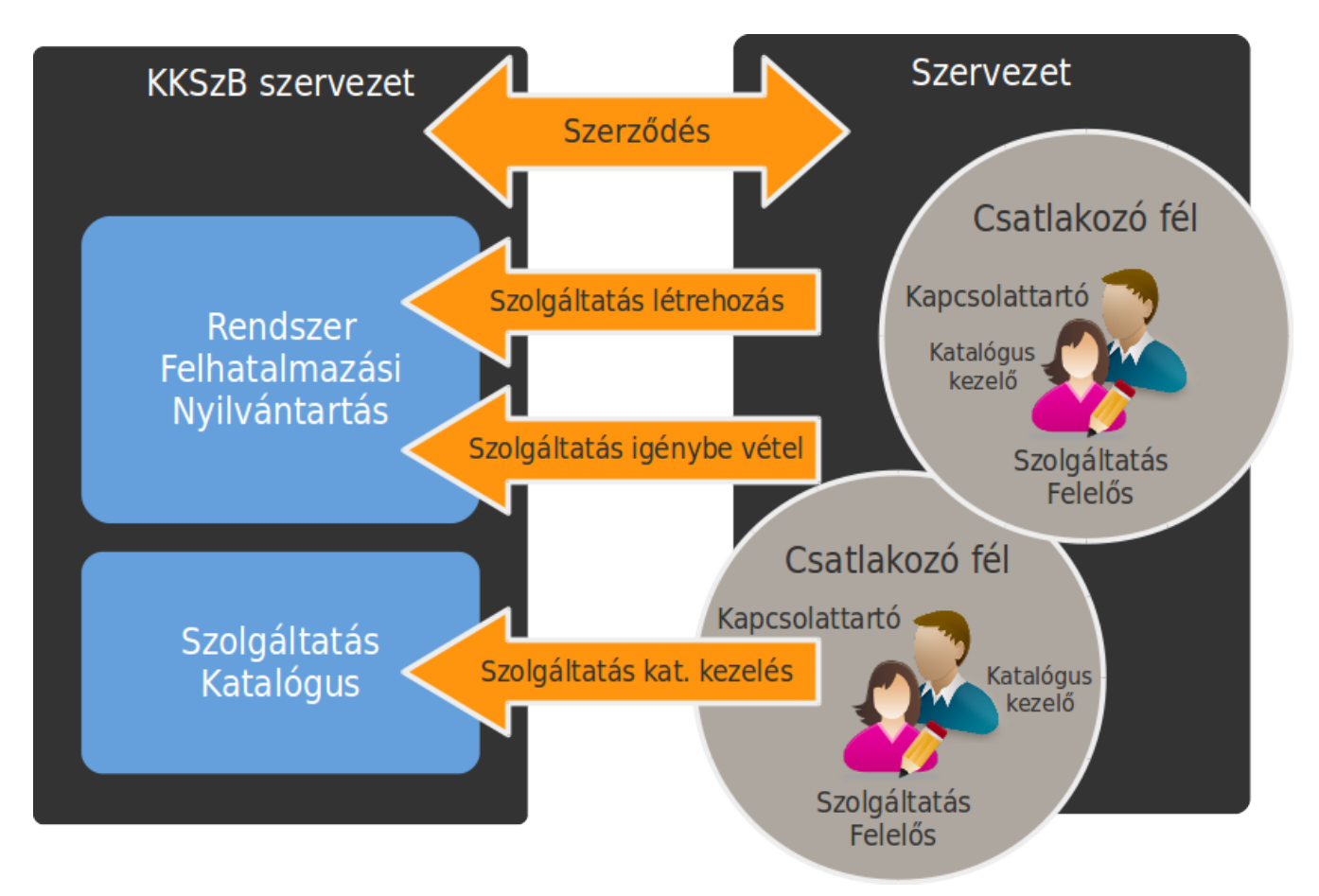

*Ábra 1. Szerződő és szerepkörök*

Az alább egy példát mutatunk be a *Szerződő, Kapcsolódó fél, Kapcsolattartó és Szolgáltatás Felelős* kapcsolatára.

**Szerződő fél:** NAV Bevallási Főosztály

**1. Kapcsolódó fél:** NAV iktató rendszer

**Kapcsolattartó:** Teszt Anna, Teszt Péter

**Szolgáltatás Felelős:** Teszt Anna, Teszt Mária

**2. Kapcsolódó fél:** NAV nyilvántartás

**Kapcsolat tartó:** Másik-Teszt Rita, Másik-Teszt András

**Szolgáltatás Felelős:** Másik-Teszt Vera, Másik-Teszt Géza

A fenti példában **az adóhatóság főosztálya mint szerződő, megnevezte két rendszerét, mint kapcsolódó felet,** amelyekhez megadott külön-külön kapcsolattartó és szolgáltatás felelős személyeket.

Ezzel a megoldással két, vagy több kapcsolódó fél megadásával **elhatárolhatók egymástól a szolgáltatás kezelésére és igénybe vételére vonatkozó jogok**, így például az *1. Kapcsolódó félhez* tartozó személyek nem tudnak eljárni a *2. Kapcsolódó fél* szolgáltatásaival és szolgáltatás igénybevételeivel kapcsolatban.

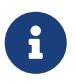

A Kapcsolattartó és Szolgáltatás Felelős személyek megegyezhetnek, de legalább két személy megadása szükséges a helyettesítések miatt.

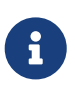

További információkat és dokumentumokat a kapcsolódás és szerződéskötés folyamatáról a <https://www.idomsoft.hu/kkszb> vagy a [kkszb@idomsoft.hu](mailto:kkszb@idomsoft.hu) címen tudhat meg.

# <span id="page-10-0"></span>**Azonosítási rendszer használata**

A KKSZB rendszerben minden felhasználó csak azonosított módon jelentkezhet be, **kétfaktoros azonosítási folyamaton keresztül.**

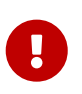

A kétfaktoros azonosítás miatt **mindenképpen egy mobil eszköz szükséges,** amelyen az egyszer használatos belépési kód generálása megtörténik.

Az azonosítási rendszert közvetlenül nem lehet meghívni, mindig egy adott alkalmazásba történő belépéskor érhető csak el.

# <span id="page-10-1"></span>**Első bejelentkezés**

A felhasználót a KKSZB adminisztrátorok regisztrálják a benyújtott igény alapján, a felhasználó nem tud a webes felületen regisztrálni.

A regisztrálás hatására a felhasználó a korábban megadott email címére kapja meg az értesítő üzenetét, hogy a Rendszerfelhatalmazási Nyilvántartás, a Szolgáltatás Katalógus, vagy a Green-Page webes felületét használhatja. Az értesítő üzenetben szereplő link egy közös accounts felületre visz, mely az admin jogokat mutatja.

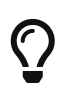

Rendszer-felhatalmazási Nyilvántartás elérési linkje Teszt környezet esetén [https://rfny.int-kkszb.gov.hu,](https://rfny.int-kkszb.gov.hu) Éles környezet esetén pedig <https://rfny.kkszb.gov.hu>.

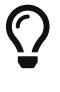

 $\bullet$  Szolgáltatás Katalógus elérési linkje [https://szolgkat.kkszb.gov.hu.](https://szolgkat.kkszb.gov.hu)

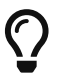

Green-page elérési linkje [https://green-page.kkszb.gov.hu.](https://green-page.kkszb.gov.hu)

Az első alkalmazás használatkor a bejelentkezés folyamán a felhasználó egy egyszer használatos kódot kap, amelynek felhasználásával meg tudja adni a jelszavát.

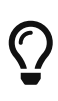

Amennyiben a felhasználó nem kap emailt a KKSZB alkalmazástól, ellenőrizni szükséges, hogy a KKSZB oldali email-ek (pl: egyszer használatos kód) nem akadtak-e fenn a felhasználó oldalán lévő levelezőrendszer spamszűrőjén. Ebben az esetben a kkszb.gov.hu-ra végződő címeket engedélyeztetni kell a levelező rendszer beállításában.

A jelszó megváltoztatása után mobil eszközt kell regisztrálni a kétfaktoros azonosítás miatt, amelynek folyamatán az alkalmazás végigvezeti a felhasználót.

Sikeres jelszó megadás és mobil eszköz regisztrálása után, az alkalmazás használható.

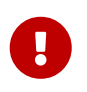

A regisztrálás véglegesítése az Új TOTP képes eszköz regisztrálása képernyőn található Authentikációs kód megadása gomb megnyomásával történik.

## <span id="page-11-0"></span>**Ideiglenes jelszó megváltoztatása**

**Keresse fel a használni kívánt oldalt,** például: [Rendszer Felhatalmazási Nyilvántartás](https://rfny.int-kkszb.gov.hu)

### **Változtassa meg a jelszavát!**

A jelszóváltoztatás után fel kell vennie mobil eszközére a One-Time Password (OTP) generálásához szükséges adatokat.

### <span id="page-11-1"></span>**One-Time Password (OTP) felvétele mobil eszközre**

Az OTP felvételéhez mobil eszközre és az azon lévő kamerára van szüksége.

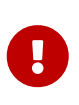

**Minden belépés alkalmával meg kell adnia a mobil eszközén lévő OTP kódot, ezért mindig tartsa magánál az eszközt, ha a KKSZB rendszerbe kíván belépni!**

**Telepítse** a mobil eszközére az OTP generáló programot.

**Adjon hozzá új OTP kódot** a QR kód ikon megnyomásával.

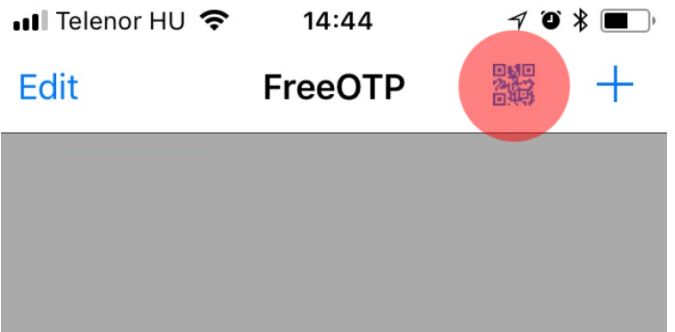

*Ábra 2. QR kód hozzáadás indítása*

 A KKSZB képernyőn látható **oldalra irányítsa rá a kamerát** úgy, hogy a QR kód látható legyen a képernyőn.

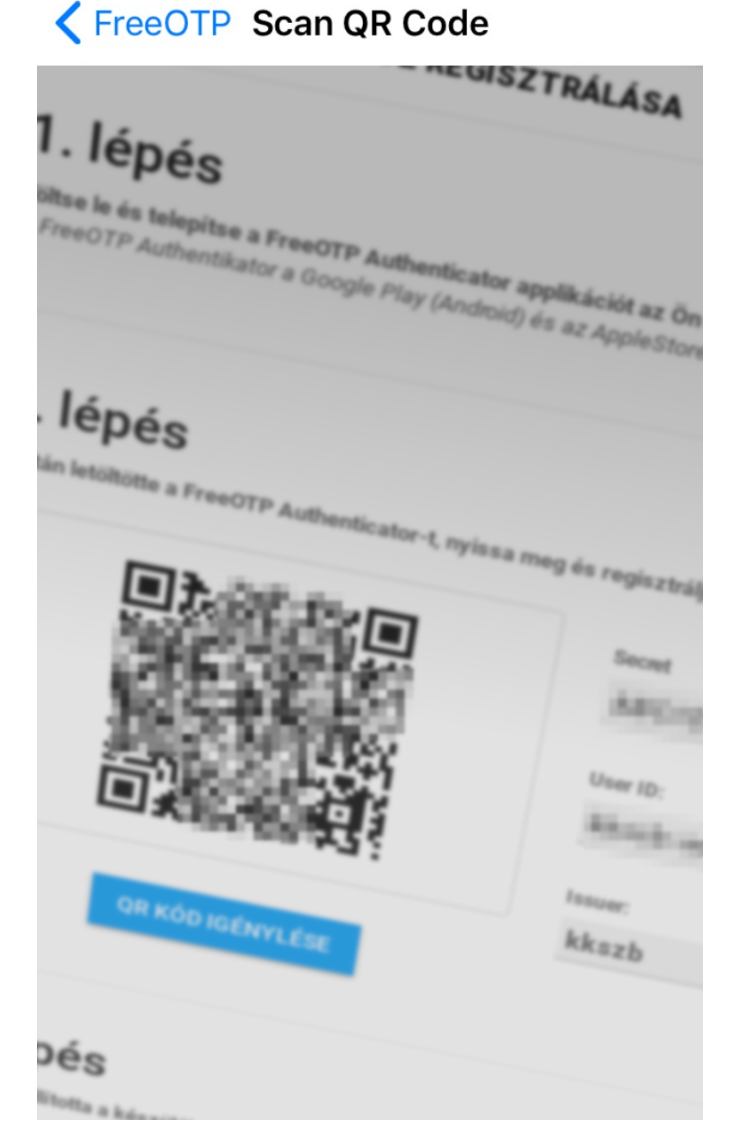

*Ábra 3. QR kód bevitele kamerával*

 **Befejezte az OTP beállítását a mobil eszközén,** a FreeOTP alkalmazás a QR kódban lévő adatokat rögzíti a telefonon.

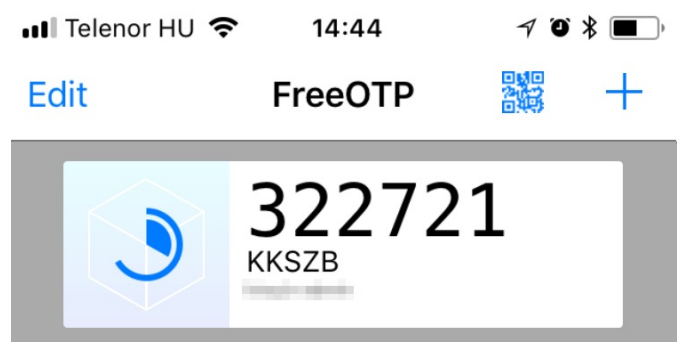

*Ábra 4. QR kód sikeresen beállítva*

## <span id="page-12-0"></span>**Bejelentkezés**

A bejelentkezés feltétele, hogy létezzen aktív regisztrációja a KKSZB rendszerben és az első bejelentkezés folyamán a jelszavát megadta, valamint a mobil eszközét regisztrálta.

**Keresse fel a használni kívánt oldalt,** például: [Rendszer Felhatalmazási Nyilvántartás](https://rfny.int-kkszb.gov.hu)

**Adja meg a email címét és jelszavát!**

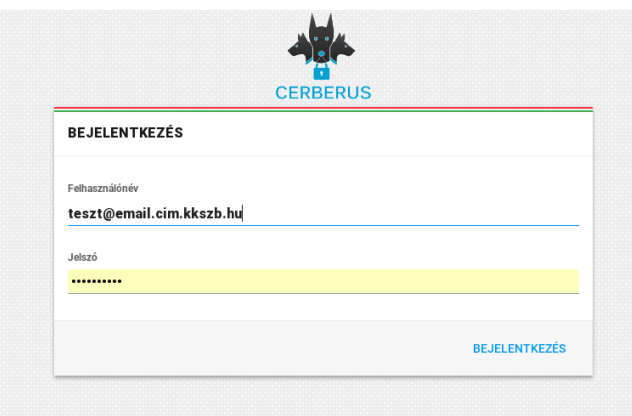

*Ábra 5. Email cím és jelszó megadása*

 **Adja meg az autentikációs kódot!** Ehhez a mobil eszközére lesz szüksége, amelyen a FreeOTP alkalmazást kell elindítania és meg kell érintenie a korábban felvitt **KKSZB** jelű elemet, az így megjelent 6 jegyű számot kell begépelnie a képernyőn.

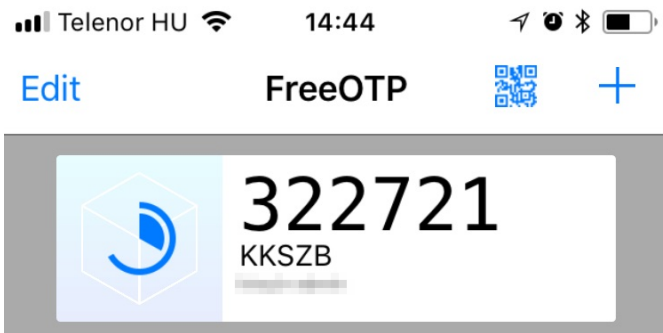

*Ábra 6. OTP kód megjelenítése*

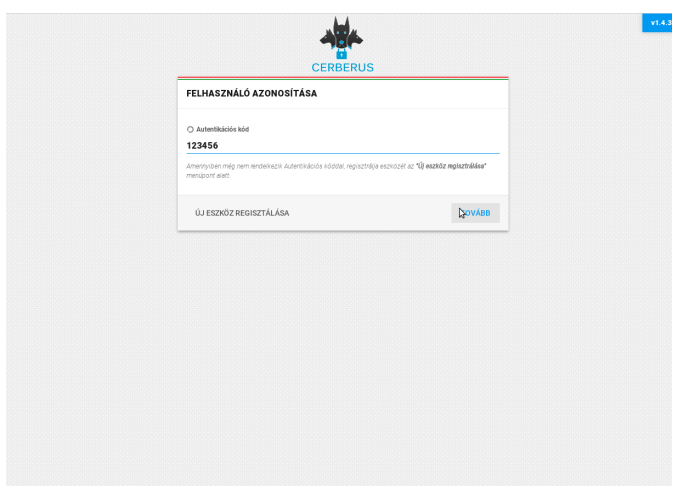

*Ábra 7. OTP megadása*

Hibás OTP megadásakor "401 Hiba: Autentikáció sikertelen" figyelmeztető üzenetet fog kapni, **próbálja megadni újra a kódot!**

Amennyiben továbbra is sikertelen a bejelentkezés, úgy keresse meg a KKSZB Támogatást a [kkszb@idomsoft.hu](mailto:kkszb@idomsoft.hu) e-mail címen.

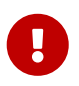

**Amennyiben mobil eszközétől megválik, úgy előtte a KKSZB OTP bejegyzést távolítsa el az eszközről!**

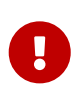

**A generált OTP kódot, jelszavát sohase adja ki senkinek, ne ossza meg sehol, azt a KKSZB felületén használja kizárólag!**

# <span id="page-15-0"></span>**Rendszer Felhatalmazási Nyilvántartás használata**

A **szolgáltatásokat és szolgáltatás elérési jogosultságokat** a Rendszer Felhatalmazási Nyilvántartás rendszerben, tudják a **Szolgáltatás Felelős**, illetve **Kapcsolattartó** szerepkörrel bíró természetes személyek kezelni. Az egyes eseményeket a rendszer logolja, valamint az érintetteknek értesítést küld az esemény bekövetkeztéről.

Az RFNY rendszert az azonosító rendszeren (Cerberus) keresztül lehet elérni.

Amennyiben a felhasználó több kapcsolódó félhez is hozzá van rendelve Kapcsolattartó vagy Szolgáltatás Felelős jogkörrel, akkor a bejelentkezés után ki kell választania, hogy mely Kapcsolódó fél nevében szeretne eljárni. Nagyobb számosságú kapcsolódó fél esetén a választást segíti, ha a tábla fejlécén kattintva abc sorrendbe rendezi őket, vagy a keresőmezőbe gépeli a kapcsolódó fél nevét.

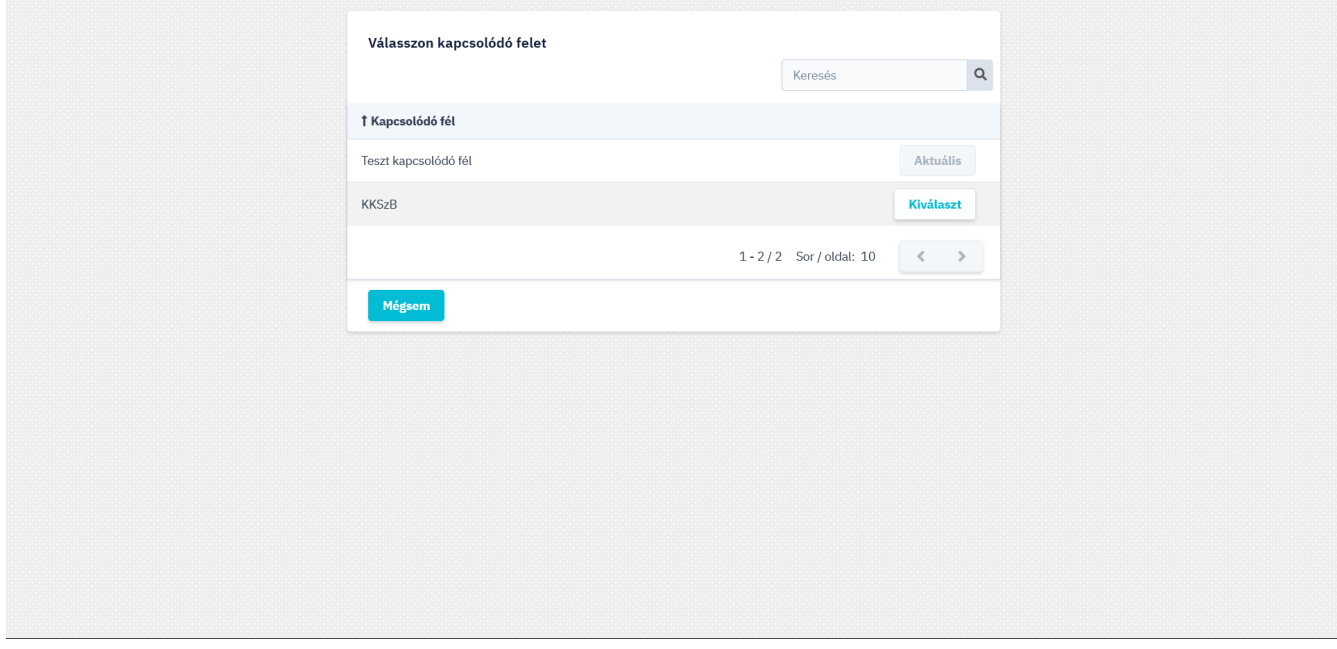

*Ábra 8. Kapcsolódó fél választó*

A sikeres bejelentkezés után az **RFNY főoldalán keresztül, valamint menürendszerében** navigálva érhetőek el a szolgáltatások, szolgáltatás elérési jogosultságok kezeléséhez szükséges funkciók.

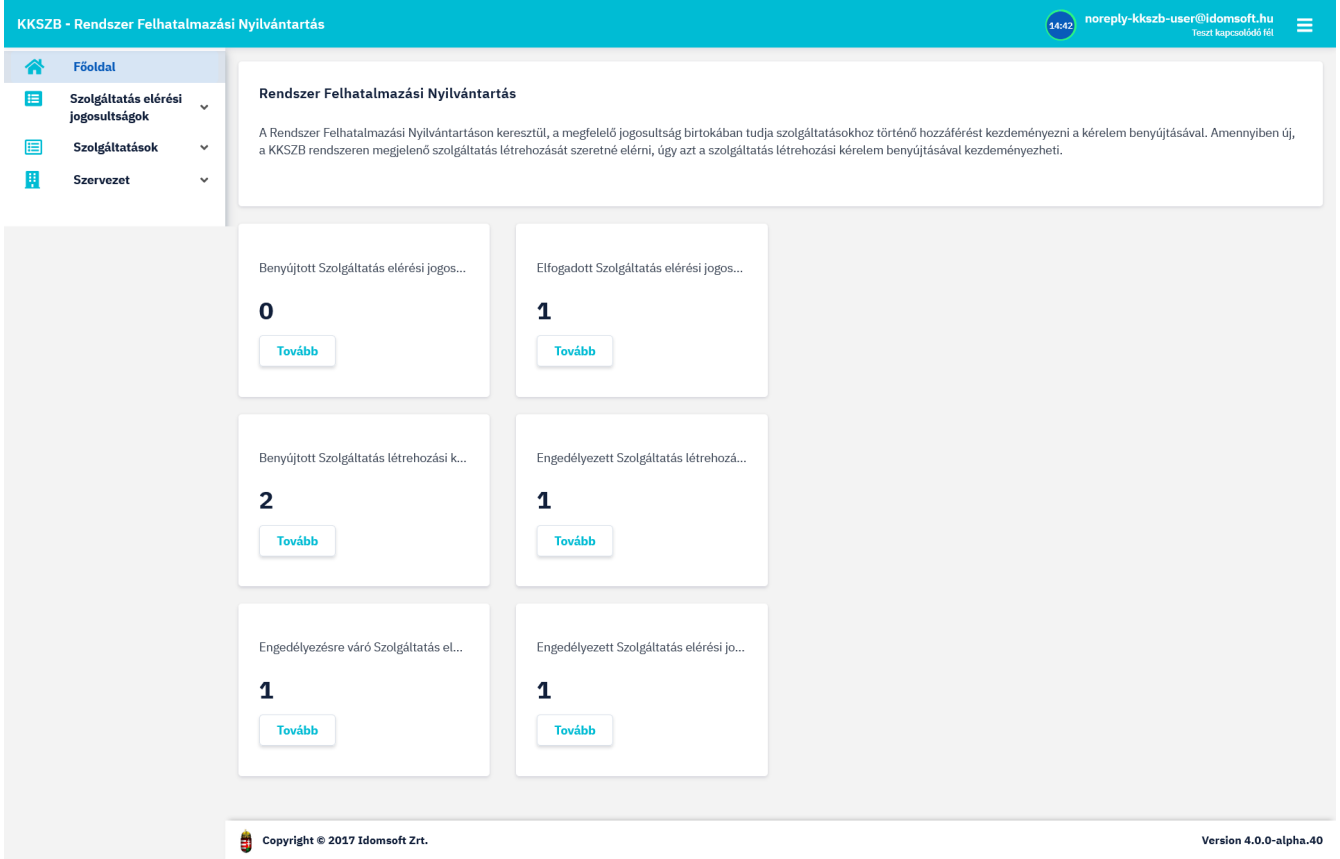

*Ábra 9. RFNY Főoldal*

A képernyő bal felső sarkán látja a bejelentkezett felhasználó azonosítóját, alatta azt az időt, ami után az alkalmazás automatikusan kijelentkezteti az alkalmazásból, ez 15 perc.

 Amennyiben az Önhöz rendelt másik kapcsolódó fél adatait szeretné kezelni, úgy válassza a KAPCSOLÓDÓ FÉL VÁLTÁS gombot.

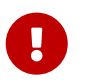

Amennyiben nem használja az alkalmazást mindenképpen jelentkezzen ki a KIJELENTKEZÉS gomb megnyomásával, vagy **zárja be a böngészőablakot.**

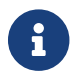

A kezdő képernyőre a Főoldal kiválasztásával térhet vissza.

**Bal oldalon** láthatja az alkalmazás **menürendszerét,** amely az alábbiakat tartalmazza:

- **E** Szolgáltatás elérési jogosultságok: A Szolgáltatás elérési jogosultságok kezelésére szolgáló menüpont, melyből a szolgáltatást igénybe vevő szervezetek kapcsolattartóinak funkciói érhetőek el. A menüpont részletes leírását a [Szolgáltatás elérési jogosultságok főmenü](#page-19-4) fejezetben találja.
- **E** Szolgáltatások: A kapcsolódó fél által nyújtott szolgáltatások kezelésére szolgáló menüpont, a szolgáltatás felelős szerepkörrel felruházott felhasználók számára érhető el. A menüpont részletes leírását a [Szolgáltatások főmenü](#page-35-0) fejezetben találja.
- **El** Szervezet: A kapcsolódó fél saját szervezeti adatait tekinthetik meg annak szolgáltatás felelősei, illetve kapcsolattartói. A menüpont részletes leírását a [Szervezet főmenü](#page-34-0) fejezetben találja.

# <span id="page-17-0"></span>**Főoldal**

A Főoldalon a Főmenüben is megtalálható néhány fontosabb funkció került kiemelésre, melyeket innen, az adott gyorsgomb megnyomásával szintén elérhet. Az adott funkcióhoz a rendszerbe rögzített kérelmek aktuális darabszáma is megjelenik tájékoztató jelleggel.

A Főoldal felületéről az alábbi funkciókat érheti el:

Amennyiben rendelkezik Kapcsolattartó szerepkörrel:

- *Benyújtott SZEJ*
- *Elfogadott SZEJ*

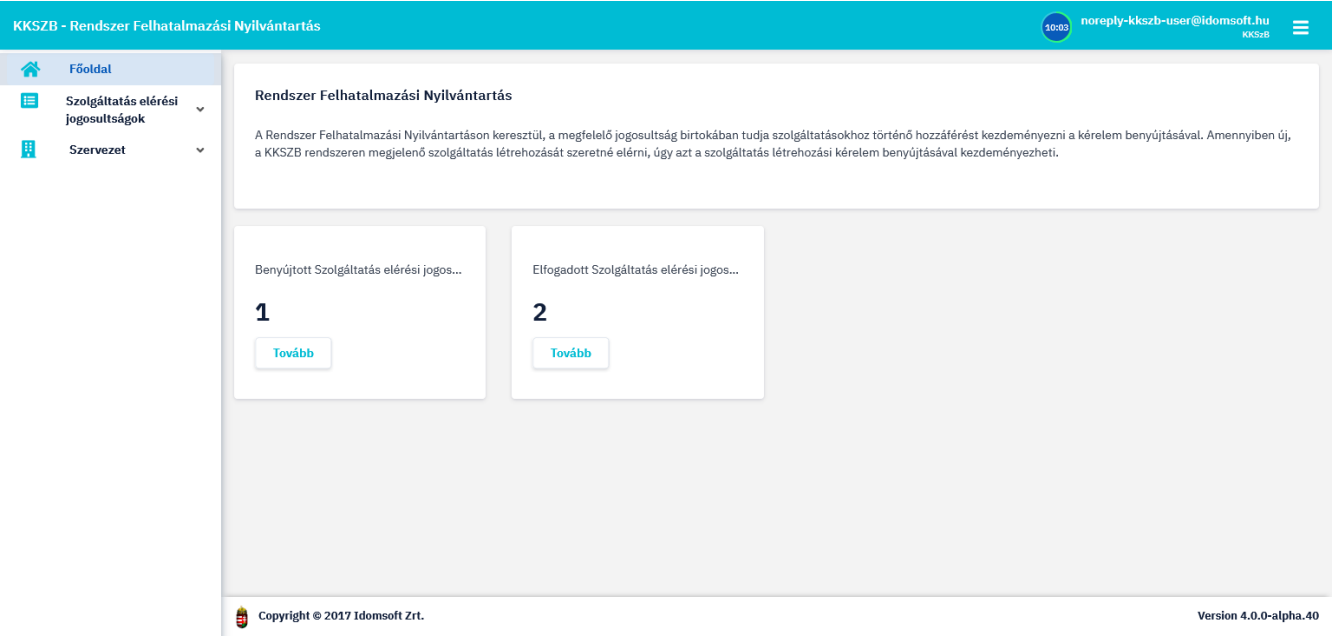

*Ábra 10. Kapcsolattartó Főoldali csempék*

Amennyiben rendelkezik Szolgáltatás Felelős szerepkörrel:

- *Benyújtott SZLK*
- *Engedélyezett SZLK*
- *Engedélyezésre váró SZEJ*
- *Engedélyezett SZEJ*

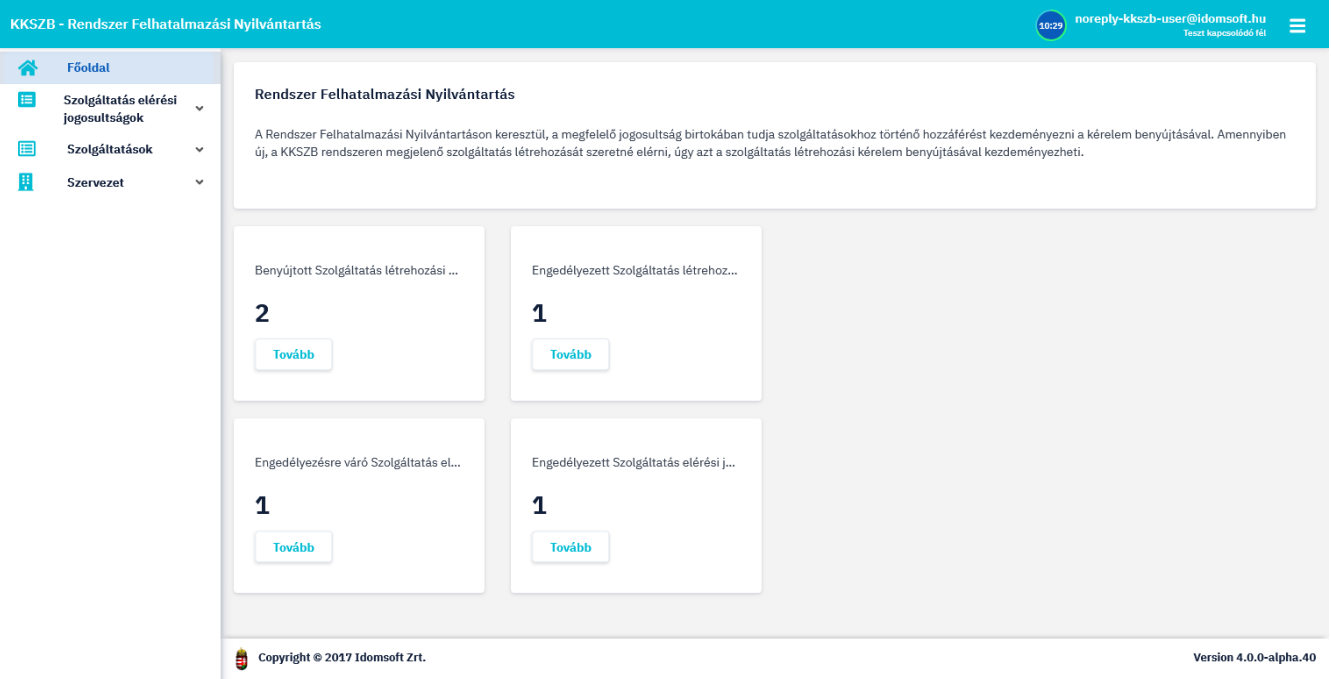

*Ábra 11. Szolgáltatás felelős Főoldali csempék*

## <span id="page-18-0"></span>**Benyújtott SZEJ**

A menüpont a kapcsolódó félhez kapcsolattartó szerepkörrel hozzárendelt felhasználóinak jelenik meg, az alkalmazás főoldalán.

A TOVÁBB gombra kattintva a képernyőn megtekinthetőek a még elbírásra váró Szolgáltatás elérési jogosultság kérelmek, a SZEJ-eket megjelenítő listában.

A SZEJ-ek létrehozására a **Szolgáltatás elérési jogosultságok › Szolgáltatás elérési jogosultság** létrehozása almenüben van lehetősége. Az így létrehozott SZEJ-eket éri el a főmenü Benyújtott SZEJ gyorsgombjának megnyomásával.

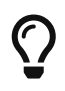

A SZEJ kérelem funkció kezelését a [Szolgáltatás elérési jogosultság létrehozása](#page-20-0) [almenü](#page-20-0) fejezetben ismerheti meg.

A menü szintén elérhető a Szolgáltatás elérési jogosultságok főmenü Szolgáltatás elérési jogosultság lista almenüjéből. A funkció részletes ismertetését [Szolgáltatás elérési jogosultságok lista almenü] fejezetben találja.

## <span id="page-18-1"></span>**Elfogadott SZEJ**

A szolgáltatás felelőse által elfogadott SZEJ kérelmek megtekintésére szolgáló Elfogadott SZEJ gomb megnyomásával a SZEJ lista jóváhagyott kérelmeit jeleníti meg, a kapcsolódó fél kapcsolattartói számára. A menüpont által elérhető felületen tudja a SZEJ-ekkel kapcsolatos további kapcsolattartói feladatokat ellátni.

A funkció ismertetését a [Szolgáltatás elérési jogosultságok lista almenü] fejezetben találja.

## <span id="page-19-0"></span>**Benyújtott SZLK**

A kapcsolódó fél szolgáltatás felelősei számára megjelenő menü, mely a TOVÁBB gombra kattintva egy listában jeleníti meg a kapcsolódó fél RFNY rendszerben benyújtott szolgáltatásait. A szolgáltatás listából az adott szolgáltatást kiválasztva érhető el a szolgáltatás létrehozási kérelemmel kapcsolatosan végezhető műveletek.

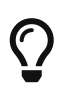

A Szolgáltatás kérelem funkció kezelését a [Szolgáltatás létrehozása almenü] fejezetben ismerheti meg.

A funkció részletesebb ismertetését a [Szolgáltatás lista almenü](#page-35-1) fejezetben találja.

### <span id="page-19-1"></span>**Engedélyezett SZLK**

Szolgáltatás felelős által elérhető menüpont, mely a kapcsolódó fél már engedélyezett állapotú szolgáltatásaihoz irányítja át a felhasználót. A kapott listából kiválasztva az adott szolgáltatást van lehetősége a szolgáltatással kapcsolatos műveletek elvégzésére.

A funkció részletes ismertetése a [Szolgáltatás lista almenü](#page-35-1) fejezetben található.

## <span id="page-19-2"></span>**Engedélyezésre váró SZEJ**

Szolgáltatás felelős által elérhető menüpont, mely a kapcsolódó fél szolgáltatásaihoz tartozó, kérelmezett állapotú szolgáltatás elérési jogosultágaihoz irányítja át a felhasználót. A kapott listából az adott SZEJ-t kiválasztva van lehetősége, a SZEJ kérelemmel kapcsolatos műveletek elvégzésére.

A funkció ismertetését a [Kezelendő szolgáltatás elérési jogosultság lista almenü](#page-19-5) fejezetben találja.

## <span id="page-19-3"></span>**Engedélyezett SZEJ**

Szolgáltatás felelős által elérhető menüpont, mely a kapcsolódó fél szolgáltatásaihoz tartozó, már engedélyezett állapotú szolgáltatás elérési jogosultágaihoz irányítja át a felhasználót. A kapott listából az adott SZEJ-t kiválasztva van lehetősége, a SZEJ-ekkel kapcsolatos műveletek elvégzésére.

A funkció ismertetését a [Kezelendő szolgáltatás elérési jogosultság lista almenü](#page-19-5) fejezetben találja.

## <span id="page-19-4"></span>**Szolgáltatás elérési jogosultságok főmenü**

A szolgáltatások igénybevételére az RFNY rendszer webes felületére kapcsolattartó szerepkörrel belépő felhasználóknak van lehetősége. Ezen menüben tudják a szolgáltatás elérési jogosultságot kérelmezni, visszavonni, megvonni, valamint a szolgáltatás felelős engedélyezése után a szolgáltatás eléréséhez szükséges tokeneket kiváltani.

### <span id="page-19-5"></span>**Kezelendő szolgáltatás elérési jogosultság lista almenü**

A főmenü alatt található **Szolgáltatás elérési jogosultságok › Kezelendő szolgáltatás elérési jogosultság lista** almenüt, a kapcsolódó fél szolgáltatás felelős szerepkörrel rendelkező felhasználói érhetik el, kapcsolattartói nem. Ez a funkció a szolgáltatás felelősök feladatát könnyíti meg. A menüpont meghívásával az általuk létrehozott szolgáltatásokhoz tartozó SZEJ-ek összevont listájának áttekinthetőbb, könnyebb elérésével támogatva SZEJ-jel kapcsolatos feladataik elvégzését.

|        | noreply-kkszb-user@idomsoft.hu<br>KKSZB - Rendszer Felhatalmazási Nyilvántartás<br>(14:53)<br>Teszt kapcsolódó fél |                                                  |                                      |                                                  |                  |                                    |               |                          | $\equiv$               |
|--------|----------------------------------------------------------------------------------------------------|--------------------------------------------------|--------------------------------------|--------------------------------------------------|------------------|------------------------------------|---------------|--------------------------|------------------------|
| ☎      | Főoldal                                                                                                    | KEZELENDŐ SZOLGÁLTATÁS ELÉRÉSI JOGOSULTSÁG LISTA |                                      |                                                  |                  |                                    |               |                          |                        |
| E      | Szolgáltatás elérési<br>jogosultságok                                                                              | $\hat{\phantom{a}}$                              |                                      |                                                  |                  |                                    |               |                          |                        |
|        | <b>Kezelendő Szolgáltatás</b><br>elérési jogosultság lista                                                         |                                                  |                                      | Kezelendő Szolgáltatás elérési jogosultság lista |                  |                                    |               |                          | B.<br>$Q \mid$         |
| 囯<br>н | Szolgáltatások<br>Szervezet                                                                                        | $\checkmark$<br>$\checkmark$                     | 1 Szerződő fél                       | <b>↑ Kapcsolódó fél</b>                          | <b>1</b> Állapot | <b><i><u>TSzolgáltatás</u></i></b> | Ť Kezdő dátum | † Vég dátum              |                        |
|        |                                                                                                    |                                                  | $\vee$ KKSZB                         | <b>KKSzB</b>                                     | Engedélyezett    | Teszt szolgáltatás 1               | 2022-02-14    | $\overline{\phantom{a}}$ | <b>Részletek</b>       |
|        |                                                                                                    |                                                  | <b>x</b> KKSZB                       | <b>KKSzB</b>                                     | Elutasított      | Teszt szolgáltatás 1               | 2022-02-14    | $\overline{\phantom{a}}$ | <b>Részletek</b>       |
|        |                                                                                                    |                                                  | <b>KKSZB</b>                         | <b>KKSzB</b>                                     | Kérelmezett      | Teszt szolgáltatás 1               | 2022-02-14    | ٠                        | <b>Részletek</b>       |
|        |                                                                                                    |                                                  |                                      |                                                  |                  |                                    |               | 1-3/3 Sor/oldal: 10      | $\leq$                 |
|        |                                                                                                    |                                                  |                                      |                                                  |                  |                                    |               |                          |                        |
|        |                                                                                                    |                                                  |                                      |                                                  |                  |                                    |               |                          |                        |
|        |                                                                                                    |                                                  |                                      |                                                  |                  |                                    |               |                          |                        |
|        |                                                                                                    |                                                  |                                      |                                                  |                  |                                    |               |                          |                        |
|        |                                                                                                    |                                                  | \$<br>Copyright © 2017 Idomsoft Zrt. |                                                  |                  |                                    |               |                          | Version 4.0.0-alpha.40 |

*Ábra 12. Kezelendő szolgáltatás elérési jogosultságok*

Az almenüből elérhető SZF funkciók ismertetését a [Szolgáltatás lista almenü](#page-35-1) fejezetben találja.

## <span id="page-20-0"></span>**Szolgáltatás elérési jogosultság létrehozása almenü**

 Szolgáltatás elérési jogosultság kérelmezéséhez lépjen be a **Szolgáltatás elérési jogosultságok › Szolgáltatás elérési jogosultság létrehozása** almenübe.

A szolgáltatásokhoz kliensként kapcsolódni szándékozó kapcsolódó feleknek az RFNY rendszer **Szolgáltatás elérési jogosultságok › Szolgáltatás elérési jogosultság kérelmezése** almenüpontjában Szolgáltatás Elérési Jogosultság, (röviden SZEJ,) kérelmet kell benyújtani.

A kérelem rögzítésekor az alábbi adatokat szükséges megadni:

- a szolgáltatás neve, az elérni kívánt szolgáltatás megnevezése, a kereséshez kezdje el gépelni az elérni kívánt szolgáltatás nevét, és a legördülő listából válassza ki a megfelelőt
- a szolgáltatás elérési jogosultság neve, szabad szöveges mező, a kérelem beazonosíthatóságát szolgálja
- IBTV szint, a szolgáltatáshoz csatlakozni kívánó alkalmazás Információ Biztonsági Törvény szerinti besorolási szintje, 2-5-ig kaphat értéket. A törvényi előírás szerint ajánlott a kapcsolódó alkalmazásnak legalább a szolgáltatás IBTV szint szerinti besorolásával rendelkeznie. Erre a rögzítéskor, - amennyiben az alkalmazás nem éri el a szintet, - figyelmeztet is a program, azonban a SZEJ kérelem berögzítését nem akadályozza meg. (A SZEJ kérelem elbírálása során a szolgáltatás felelős felelőssége eldönteni, hogy az ilyen alkalmazásoknak engedélyezi-e a csatlakozást.)
- a szolgáltatás igénybe vételének kezdő dátuma, töltése kötelező
- a szolgáltatás igénybe vételének végdátuma, nem kötelezően töltendő mező
- a szolgáltatás igénybe vételére feljogosító jogalap. Az elfogadható jogalapokat a szolgáltatás felelőse rögzíti a szolgáltatáshoz. A SZEJ kérelem beadásakor ezen listából választja ki a kapcsolattartó, hogy mely jogalappal kívánja igénybe venni a szolgáltatást. Amennyiben több jogalappal is jogosult csatlakozni ehhez a szolgáltatáshoz, - még, ha ugyanazon alkalmazással is, - akkor több SZEJ kérelmet kell kérnie ehhez a szolgáltatáshoz a különböző jogalapokkal.
- szolgáltatás igénybe vételének célja, amennyiben az igénybevétel célhoz köthető, szabad szöveges, nem kötelezően töltendő mező.
- kapcsolattartó e-mail cím: azon személy e-mail címe, akivel az elérni kívánt szolgáltatás felelőse a kérelemmel kapcsolatban egyeztethet.
- kapcsolattartó telefonszám: azon személy telefonos elérhetősége, akivel az elérni kívánt szolgáltatás felelőse a kérelemmel kapcsolatban egyeztethet.

Az adatok kitöltése után a kérelmet a KÉRELMEZÉS gombra kattintva rögzítheti a rendszerben.

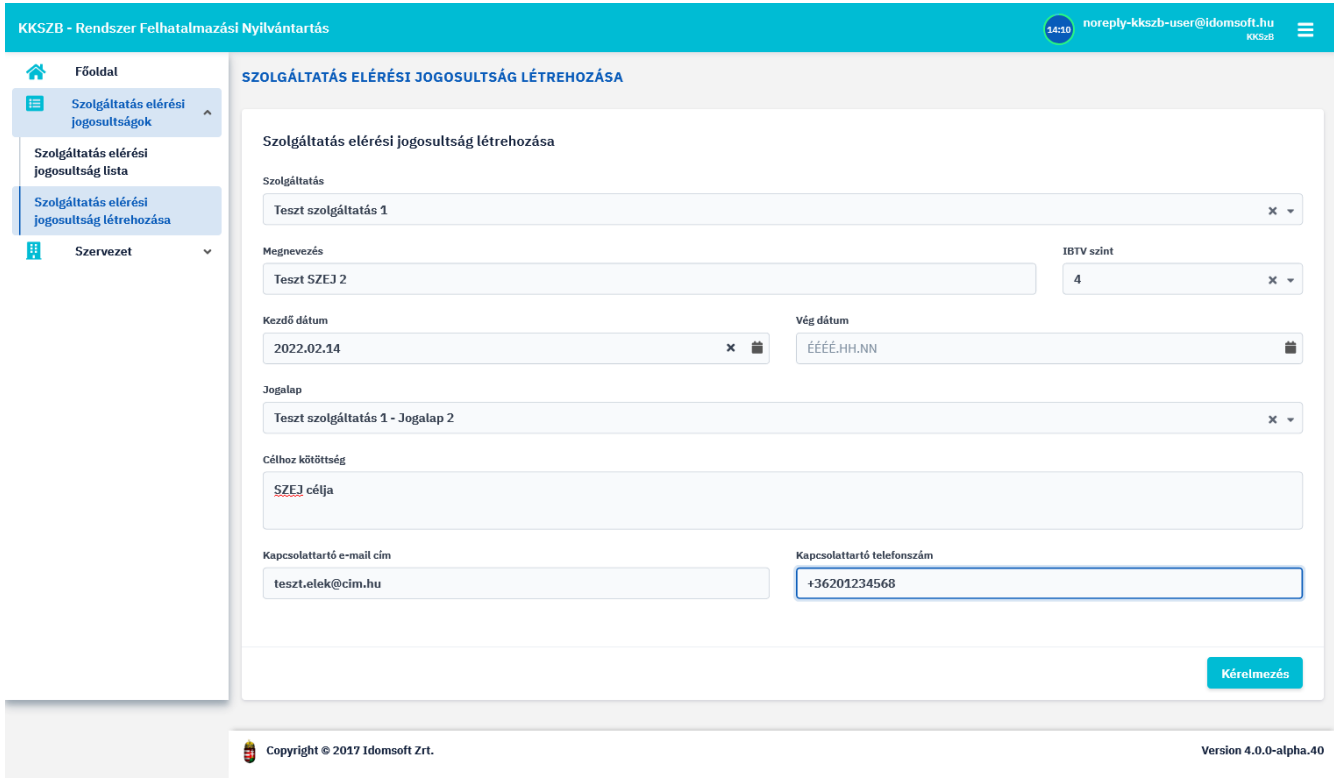

*Ábra 13. SZEJ kérelmezése megfelelő IBTV szint esetén*

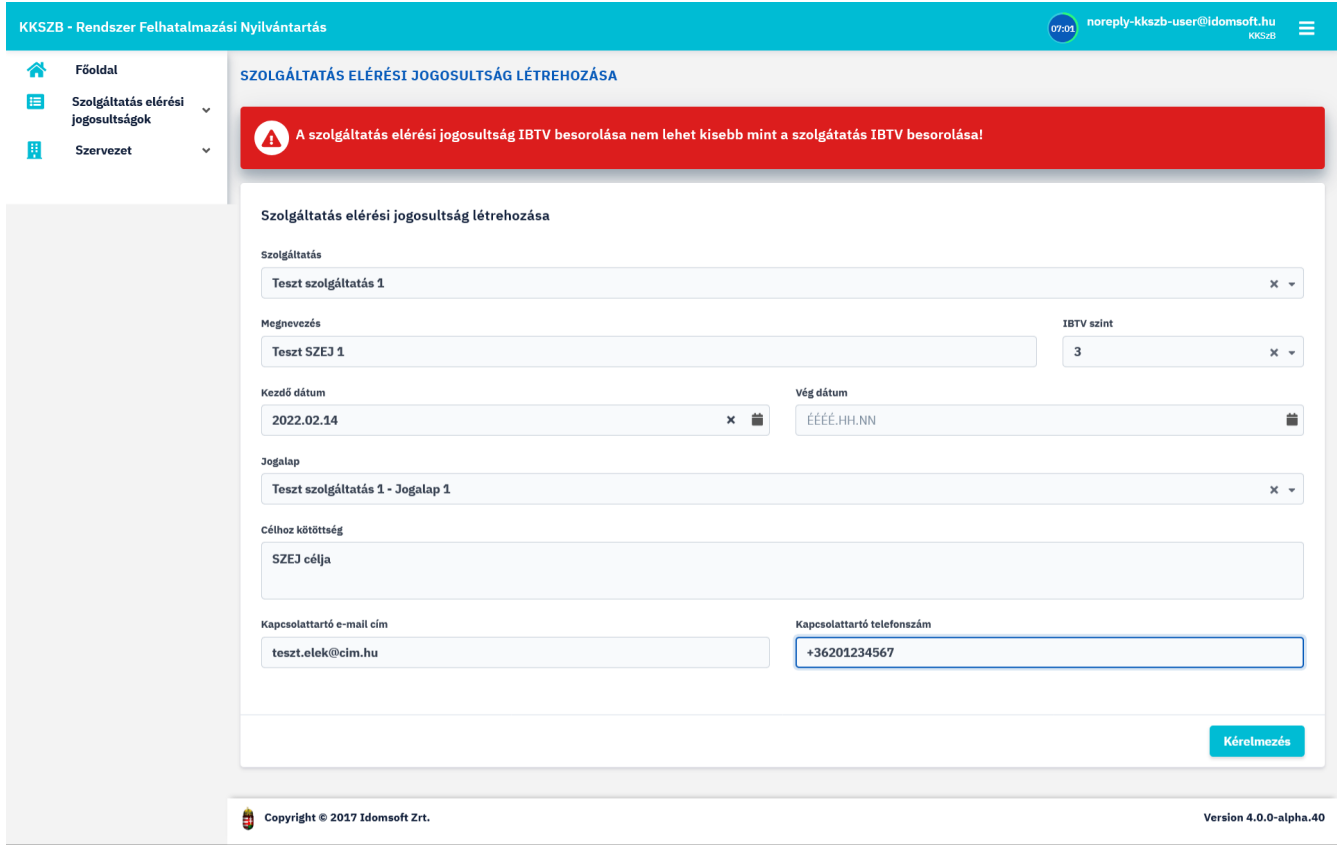

*Ábra 14. SZEJ kérelmezése nem megfelelő IBTV szint esetén*

A rögzített SZEJ kérelemről a szolgáltatás felelőse értesítést kap, és a rögzített adatok alapján eldönti, hogy engedélyezi-e, vagy elutasítja azt. A döntéséről a szolgáltatást igénybe vevő kapcsolattartó szerepkörrel bíró kapcsolattartók üzenetben értesülnek, valamint az RFNY felületére belépve is tájékozódhatnak a SZEJ állapotáról.

## <span id="page-22-0"></span>**Szolgáltatás elérési jogosultság lista almenü**

 A kapcsolódó fél szolgáltatás elérési jogosultságainak megtekintéséhez válassza a **Szolgáltatás elérési jogosultságok › Szolgáltatás elérési jogosultság lista** almenüpontot.

A Szolgáltatás elérési jogosultságok almenüben egy listában tekintheti át az Ön által kezelhető SZEJeket, állapotuk szerinti csoportosításban.

A SZEJ-ek állapota lehet:

- Kérelmezett
- Engedélyezett
- Visszavont
- Megvont

A táblázatban megjelenített SZEJ-ek alábbi adatai vannak feltüntetve:

- Megnevezés
- Szolgáltatás megnevezése
- Állapot
- Szolgáltatás egyedi azonosító
- Kezdő dátum
- Végdátum

A még engedélyezésre váró SZEJ-eknél az adatok bold-dal vannak megjelenítve.

A SZEJ-ek neve előtt megjelenő ikonok is tükrözik annak állapotát, a könnyebb áttekinthetőség érdekében.

A SZEJ-ek gyorsabb elérését, a lista fejlécein való kattintással elérhető sorba rendezés, valamint a keresési lehetőséggel támogatott szűrés biztosítja.

A találati listát, de akár a teljes SZEJ listát is lehetősége van excel formátumban kinyerni, és a mentett adatokkal excelben tovább dolgozni.

A SZEJ-ekkel kapcsolatos funkciókat a **Szolgáltatás elérési jogosultságok › Szolgáltatás elérési jogosultság lista** almenüben a listából kiválasztott SZEJ RÉSZLETEK gombjára kattintva, annak adatlapjára belépve érheti el.

### <span id="page-23-0"></span>**SZEJ adatlap**

 Amennyiben szeretné megtekinteni egy adott SZEJ adatait, nyomja meg a **Szolgáltatás elérési jogosultságok › Szolgáltatás elérési jogosultság lista** almenüben kapott listában a kiválasztott SZEJ-nél található RÉSZLETEK gombot.

A **SZEJ részletei képernyőn** a következő információkat találja:

- Szolgáltatás elérési jogosultság megnevezése
- Szolgáltatás megnevezése
- Szolgáltatás egyedi azonosító, a szolgálatatás KKSZB rendszerbeli elérésére szolgál
- Állapot
- Szolgáltatás IBTV szintje
- Szolgáltatás elérési jogosultság IBTV szintje
- Szerződő fél neve
- Kapcsolódó fél neve
- Kapcsolattartó e-mail címe
- Kapcsolattartó telefonszáma
- Jogalap
- Jogalap kódja, a szolgáltató által használt besorolás szerinti jogalap kód
- Célhoz kötöttség
- Rate limit[kérés/perc], az adott Szolgáltatást elérő kérések percenkénti korlátja, értékét csak a Szolgáltatás Felelőse állíthatja, nulla érték nem jelent korlátozást
- Kezdő dátum
- Vég dátum, ha konkrét időpontig kérte meg a csatlakozási engedélyt
- *Autentikációs tokenek*, a SZEJ-hez igényelt tokenek listája, melyek részleteinek megtekintésére a kapcsolattartóknak van lehetőségük, a token után található RÉSZLETEK gombra kattintva. További információt az [Autentikációs token adatai](#page-28-0) fejezetben kaphat. Új token kiváltására a LÉTREHOZÁS gombot megnyomva van lehetősége a kapcsolódó fél kapcsolattartóinak. Ezen funkció ismertetése a [SZEJ token kiváltása](#page-27-0) fejezetben található.
- *Szolgáltatás elérési jogosultság kérelmei*, a SZEJ kérelem beadásakor rögzített adatok megtekintésére ad lehetőséget, amennyiben a RÉSZLETEK gombra kattintva tovább lép. A részletek ismertetése a [SZEJ kérelem részletei](#page-25-0) fejezetben található.
- *Szolgáltatás elérési jogosultság megvonása*, a MEGVONÁS gomb elérhető, amennyiben a SZEJ-hez tartozó szolgáltatáshoz rendelkezünk SZF szerepkörrel is.
- *Rate limit módosítása*, a MÓDOSÍTÁS gomb elérhető, amennyiben a SZEJ-hez tartozó szolgáltatáshoz rendelkezünk SZF szerepkörrel is.

A képernyő alján található funkció gombok:

- VISSZA , a gombot megnyomva Szolgáltatás elérési jogosultságok listájára van lehetőség visszajutni.
- LEMONDÁS , a gombbal az engedélyezett állapotú SZEJ lemondására van lehetősége a kapcsolattartónak. További információkat a [SZEJ lemondása](#page-30-0) fejezetben talál.

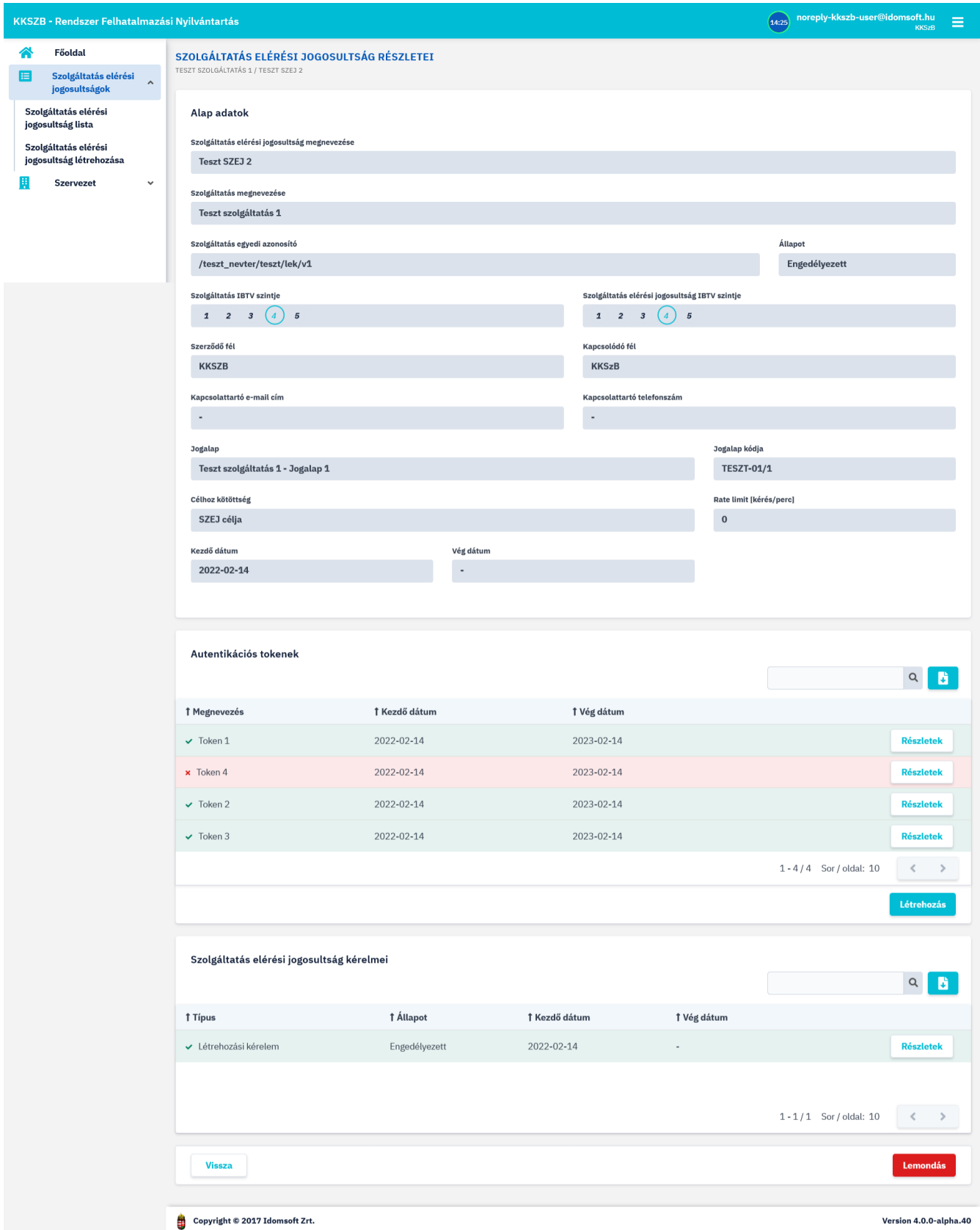

*Ábra 15. SZEJ részletei*

### <span id="page-25-0"></span>**SZEJ kérelem részletei**

 SZEJ kérelem részleteinek megtekintéséhez nyomjon a **Szolgáltatás elérési jogosultságok › Szolgáltatás elérési jogosultság lista** almenüben kapott listában a kiválasztott SZEJ-nél található RÉSZLETEK gombra. Ott válassza a **Szolgáltatás elérési jogosultság kérelmei › Létrehozási**

### **kérelem** részleteit megnyitó RÉSZLETEK gombot.

A Szolgáltatás elérési jogosultság kérelem részleteinél minden olyan adat megjelenítésre kerül, melyet a kérelem rögzítése során megadott.

Ezek az alábbiak:

- SZEJ megnevezése
- Szolgáltatás megnevezése
- Szolgáltatás egyedi azonosító
- Állapot
- Szolgáltatás elérési jogosultság IBTV szintje
- Szolgáltatás IBTV szintje
- Szerződő fél
- Kapcsolódó fél
- Kapcsolattartó e-mail cím
- Kapcsolattartó telefonszám
- Jogalap
- Jogalap kódja
- Célhoz kötöttség
- Típus
- Kezdő dátum
- Vég dátum, ha konkrét időpontig kérte meg a csatlakozási engedélyt

Két gomb érhető el a Kérelem részletei oldalon:

- VISSZA , melynek megnyomásával a Szolgáltatás elérési jogosultság részletei oldalra lehet visszanavigálni, valamint
- VISSZAVONÁS gomb, mely csak a még kérelmezett állapotú SZEJ-ek esetében jelenik meg, és a SZF elbírálása előtt lehetővé teszi az elérési kérelem visszavonását. Részleteket a [SZEJ kérelem](#page-26-0) [visszavonása](#page-26-0) fejezetben talál.

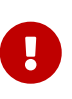

Amennyiben a SZEJ IBTV szintje kisebb, mint a szolgáltatás IBTV szintje, ez az ablak felső részében, piros sávban figyelmeztető információként kiírásra kerül: "A szolgáltatás elérési jogosultság IBTV besorolása nem lehet kisebb mint a szolgáltatás IBTV besorolása!". Ilyen esetben a szolgáltató mérlegelheti a kérelem elutasítását, a nem megfelelő SZEJ IBTV szint miatt.

### <span id="page-26-0"></span>**SZEJ kérelem visszavonása**

A benyújtott SZEJ kérelmet engedélyezés előtt a kapcsolattartónak jogában áll indoklás nélkül visszavonni.

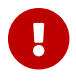

 A SZEJ kérelem visszavonásához lépjen a **Szolgáltatás elérési jogosultságok › Szolgáltatás elérési jogosultság lista** almenüben kapott listában a kiválasztott SZEJ-nél található RÉSZLETEK gombra. Ott válassza a **Szolgáltatás elérési jogosultság kérelmei › Létrehozási kérelem** részleteit megnyitó RÉSZLETEK gombot és a megjelenő részletek képernyőn nyomjon a VISSZAVONÁS gombra.

Ez esetben a SZEJ állapota kérelmezettből visszavont lesz, további művelet nem végezhető vele, csupán részletei tekinthetőek meg.

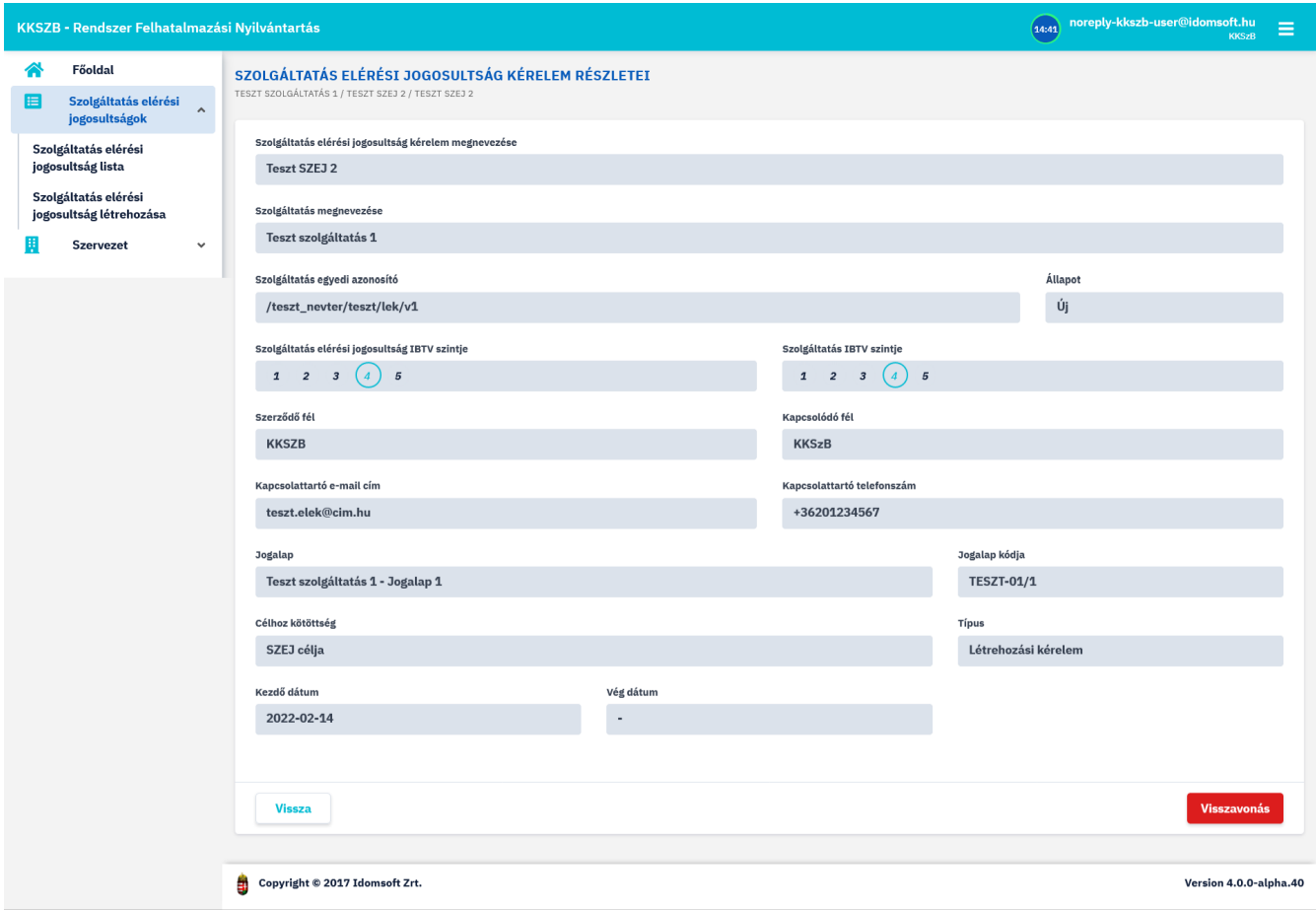

*Ábra 16. SZEJ kérelem részletei, visszavonása*

### <span id="page-27-0"></span>**SZEJ token kiváltása**

Az engedélyezett és nem lejárt szolgáltatás elérési jogosultság lehetővé teszi, hogy a szolgáltatást elérni kívánó alkalmazás(ok) számára autentikációs tokent hozzon létre a kapcsolattartó.

 Új autentikációs token kiváltásához lépjen be a **Szolgáltatás elérési jogosultságok › Szolgáltatás elérési jogosultság lista** almenübe. Az ott kapott listában nyomjon a kiválasztott SZEJ-nél található RÉSZLETEK gombra.

Az *Autentikációs tokenek* szekcióban nyomjon a Létrehozás gombra, nevezze el a tokent, mely névvel nyomon tudja majd követni, hogy milyen célból, vagy mely alkalmazás részére hozta létre azt, és használta a későbbiek során. Végül nyomjon a TOKEN LÉTREHOZÁSA gombra. A token automatikusan generálódik.

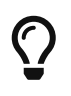

A token a kiváltás napjától érvényes, lejáratának dátuma pedig minden esetben a kiváltás napjától számított egy év.

A kiváltott token a generálás után megjelenik az *Autentikációs tokenek* szekcióban.

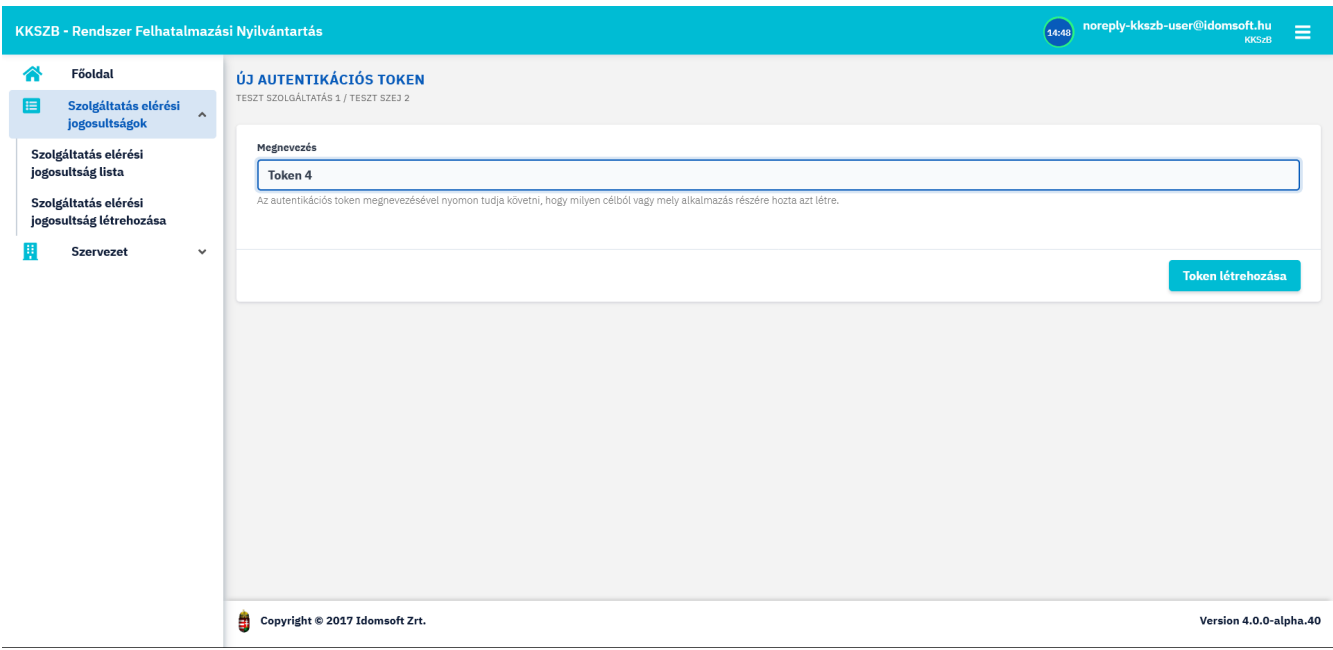

*Ábra 17. Autentikációs tokenek listája, generálása*

### <span id="page-28-0"></span>**Autentikációs token adatai**

 A Szolgáltatás elérési jogosultsághoz kiváltott tokenek megtekintéséhez válassza ki a **Szolgáltatás elérési jogosultságok › Szolgáltatás elérési jogosultság lista** almenüben kapott listából az adott SZEJ-t, majd lépjen be annak részleteibe. Az Autentikációs tokenek szekcióban lévő listában keresse meg a kérdéses tokent, és nyomjon a RÉSZLETEK gombra. Az ekkor megnyíló *Autentikációs token adatai* ablakban éri el a token részleteit.

Autentikációs token adatai képernyőn megjelenő információk:

- Azonosító
- Megnevezés
- Állapot
- Szolgáltatás elérési jogosultság
- Kezdő dátum
- Vég dátum
- Token

A token bizalmas adat, ezért nincs lehetőség a képernyőről felajánlott funkcióként azonnali fájlba mentésére. A token alkalmazásokban való felhasználását segítendő, a vágólapra másolást tudja elérni a mező alatt található VÁGÓLAPRA MÁSOLÁS gombbal. Ezzel a módszerrel van lehetőség a tokent másolni és beilleszteni az alkalmazásokba.

A képernyő tetején piros sávban figyelmeztetés jelenik meg a token használatával kapcsolatban.

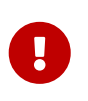

Az autentikációs token bizalmas adat! Kezelje titkosan, harmadik félnek kérésre se adja át. A tokent az azt használó alkalmazás részére kell átadni, hogy a szolgáltatás használatakor azt felhasználhassa.

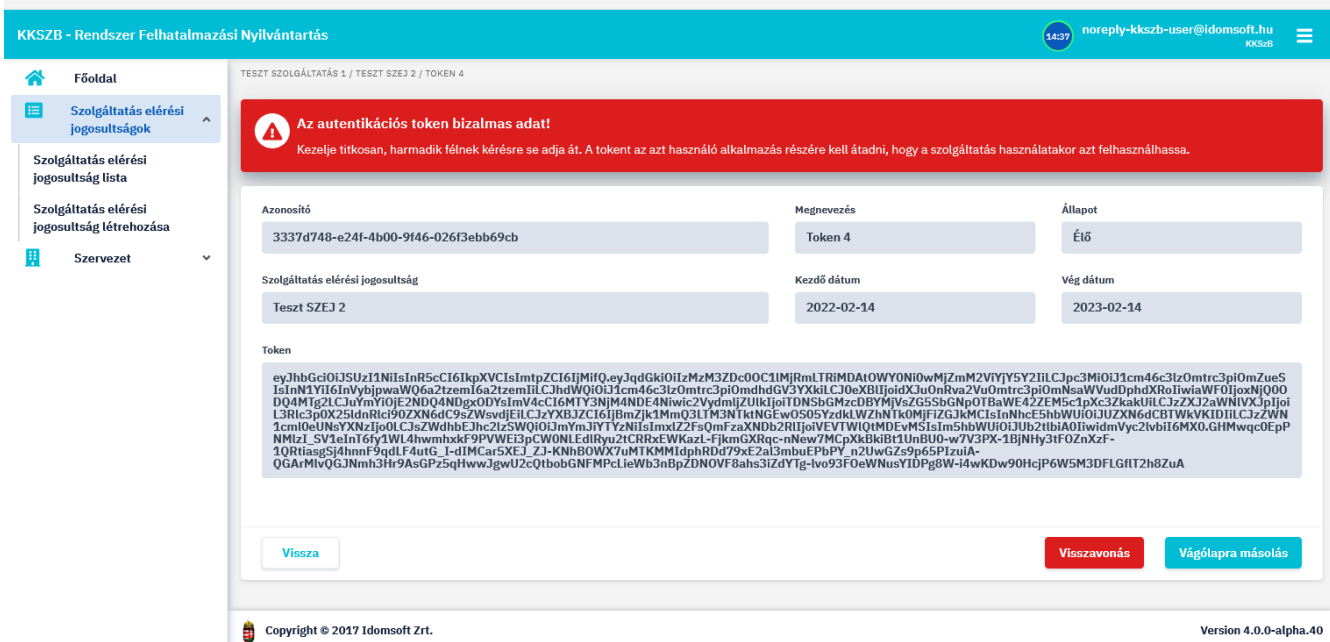

*Ábra 18. Autentikációs token adatai*

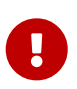

A token lejáratának közeledtével az RFNY rendszer értesítést küld a SZEJ kapcsolattartóinak, akik a lejárat előtt újabb token kiváltásával és használatba vételével tudják biztosítani a szolgáltatás folyamatos igénybe vételét.

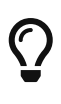

A nyomonkövethetőség szempontjából ajánlott az egyes a szolgáltatáshoz csatlakozó alkalmazások számára külön tokent kiváltani, így a logokban elkülönülten lekérdezhetőek az egyes alkalmazásokból a szolgáltatás felé indított kérdések.

Az autentikációs token képernyő alján megtalálható funkciók:

- VISSZA , a gombbal lehet a Szolgáltatás elérési jogosultság részletei képernyőre visszanavigálni.
- VISSZAVONÁS , a gombbal van lehetőség a generált token visszavonására. A funkció ismertetése a [SZEJ token visszavonása](#page-29-0) fejezetben található.

### <span id="page-29-0"></span>**SZEJ token visszavonása**

Amennyiben, pl. visszaélés történt a tokennel, a kapcsolattartónak lehetősége van a token visszavonására.

 A token visszavonásához lépjen a **Szolgáltatás elérési jogosultságok › Szolgáltatás elérési jogosultság lista** almenübe. A kapott listában kiválasztott SZEJ részleteibe lépve az autentikációs tokenek közül válassza ki a visszavonandót, és az adatlapján nyomja meg a VISSZAVONÁS gombot.

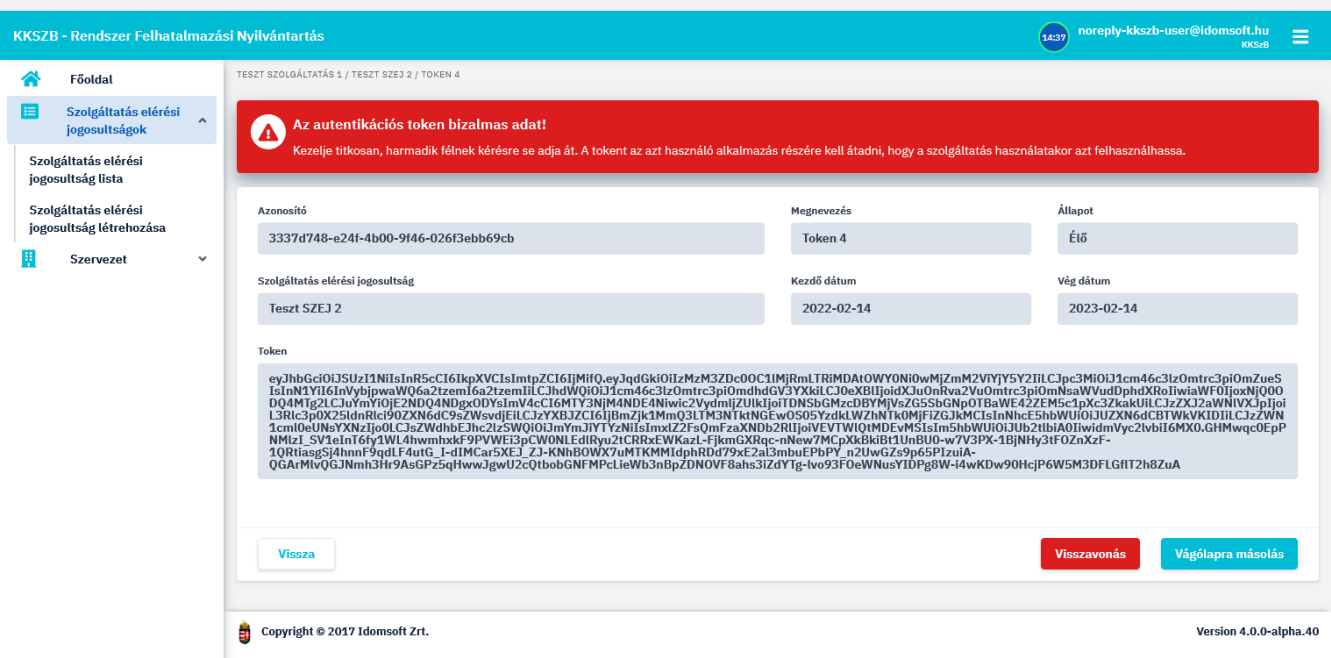

*Ábra 19. Autentikációs token visszavonása*

A visszavonás után azok az alkalmazások, amelyek ezzel a tokennel csatlakoztak eddig az adott szolgáltatáshoz, nem fogják tudni elérni azt.

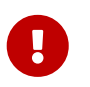

Az esemény eredménye azonnali, azaz a visszavonás az adott időpillanatban érvénybe lép, nem csak a következő nappal.

### <span id="page-30-0"></span>**SZEJ lemondása**

Amennyiben nem csak egy token visszavonására van szükség, hanem a szolgáltatás elérésének adott elérési jogosultsággal való teljes megszüntetésére, akkor a SZEJ részleteinél a kapcsolattartó indoklás nélkül lemondhatja azt, azonnali hatállyal.

 A SZEJ lemondásához lépjen a **Szolgáltatás elérési jogosultságok › Szolgáltatás elérési jogosultság lista** almenübe. A kapott listából válassza ki az adott SZEJ-t, és annak részleteibe lépve nyomja meg a LEMONDÁS gombot.

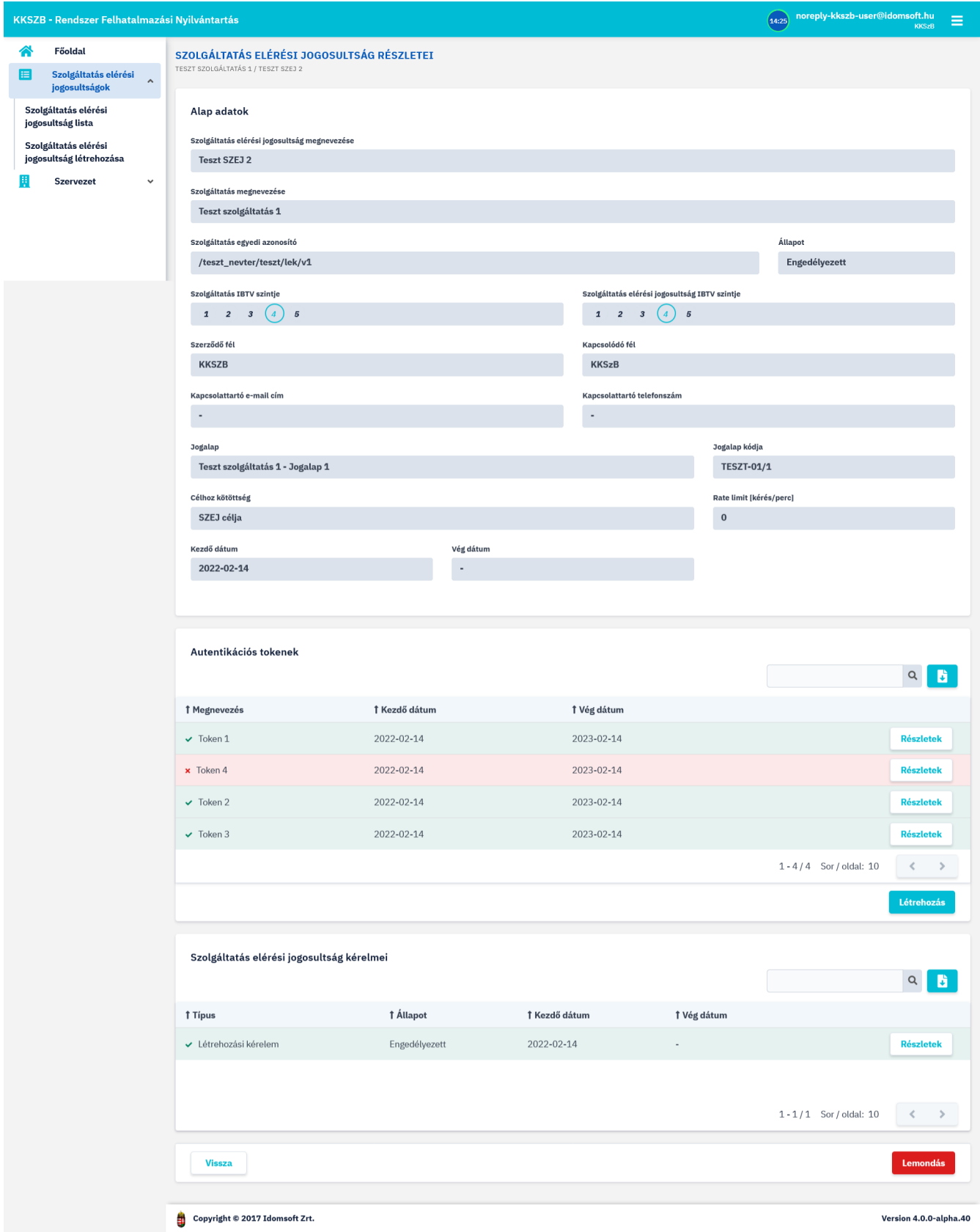

*Ábra 20. SZEJ részletei, lemondása*

### <span id="page-31-0"></span>**SZEJ megvonása, újra engedélyezése**

A SZEJ megvonásra akkor kerül sor, ha valamilyen oknál fogva a szolgáltató fél nem kíván szolgáltatást nyújtani tovább a kapcsolódó fél számára. A megvonásra a szolgáltatás felelőse, valamint a rendszer adminisztrátora jogosult.

A megvont SZEJ-ről a későbbiek során dönthetnek úgy az arra jogosultak (SZF és admin), hogy újra engedélyezik azt. Ez esetben a kapcsolódó fél újra képes lesz a SZEJ-hez kiváltott autentikációs tokenek használatával elérni a szolgáltatást.

A megvont állapotú SZEJ adatai a Szolgáltatás elérési jogosultságok listából kikeresve, majd a RÉSZLETEK gombra kattintva tekinthetőek meg.

| KKSZB - Rendszer Felhatalmazási Nyilvántartás |                                                                                    |                       |                                        |                                   |                  |                                        |               | noreply-kkszb-user@idomsoft.hu<br>(14:43) | $\equiv$<br><b>KKSzB</b> |
|-----------------------------------------------|------------------------------------------------------------------------------------|-----------------------|----------------------------------------|-----------------------------------|------------------|----------------------------------------|---------------|-------------------------------------------|--------------------------|
|                                               | Főoldal                                                                            |                       | SZOLGÁLTATÁS ELÉRÉSI JOGOSULTSÁG LISTA |                                   |                  |                                        |               |                                           |                          |
| E                                             | Szolgáltatás elérési<br>jogosultságok<br>Szolgáltatás elérési<br>jogosultság lista | $\boldsymbol{\wedge}$ | Szolgáltatás elérési jogosultság lista | Keresés                           | B.<br>Q          |                                        |               |                                           |                          |
|                                               | Szolgáltatás elérési<br>jogosultság létrehozása                                    |                       | † Megnevezés                           | <b>1 Szolgáltatás megnevezése</b> | <b>1 Állapot</b> | <b>1 Szolgáltatás egyedi azonosító</b> | Ť Kezdő dátum | † Vég dátum                               |                          |
|                                               | Szervezet                                                                          | $\checkmark$          | x Aszink Teszt SZEJ 1                  | Aszink teszt szolgáltatás         | Megvont          | /teszt_nevter/async/lek/v1             | 2022-02-14    | $\overline{\phantom{a}}$                  | <b>Részletek</b>         |
|                                               |                                                                                    |                       | $\vee$ default                         | KKSzB echo service                | Engedélyezett    | /kkszb/echo/v1                         |               | ۰                                         | <b>Részletek</b>         |
|                                               |                                                                                    |                       | Teszt SZEJ 1                           | Teszt szolgáltatás 1              | Kérelmezett      | /teszt_nevter/teszt/lek/v1             | 2022-02-14    | $\overline{\phantom{a}}$                  | <b>Részletek</b>         |
|                                               |                                                                                    |                       | $\sqrt{ }$ Teszt SZEJ 2                | Teszt szolgáltatás 1              | Engedélyezett    | /teszt_nevter/teszt/lek/v1             | 2022-02-14    | ٠                                         | <b>Részletek</b>         |
|                                               |                                                                                    |                       | × Teszt SZEJ 3                         | Teszt szolgáltatás 1              | Elutasított      | /teszt_nevter/teszt/lek/v1             | 2022-02-14    | ٠                                         | <b>Részletek</b>         |
|                                               |                                                                                    |                       | Teszt SZEJ 4                           | teszt                             | Visszavont       | /interop/iksz/vba/v1                   | 2022-02-14    | ٠                                         | <b>Részletek</b>         |
|                                               |                                                                                    |                       |                                        |                                   |                  |                                        |               | $1 - 6/6$ Sor / oldal: 10                 | $\prec$<br>$\rightarrow$ |
|                                               |                                                                                    |                       |                                        |                                   |                  |                                        |               |                                           |                          |
| å<br>Copyright © 2017 Idomsoft Zrt.           |                                                                                    |                       |                                        |                                   |                  |                                        |               |                                           | Version 4.0.0-alpha.40   |

*Ábra 21. SZEJ lista megvont elemmel*

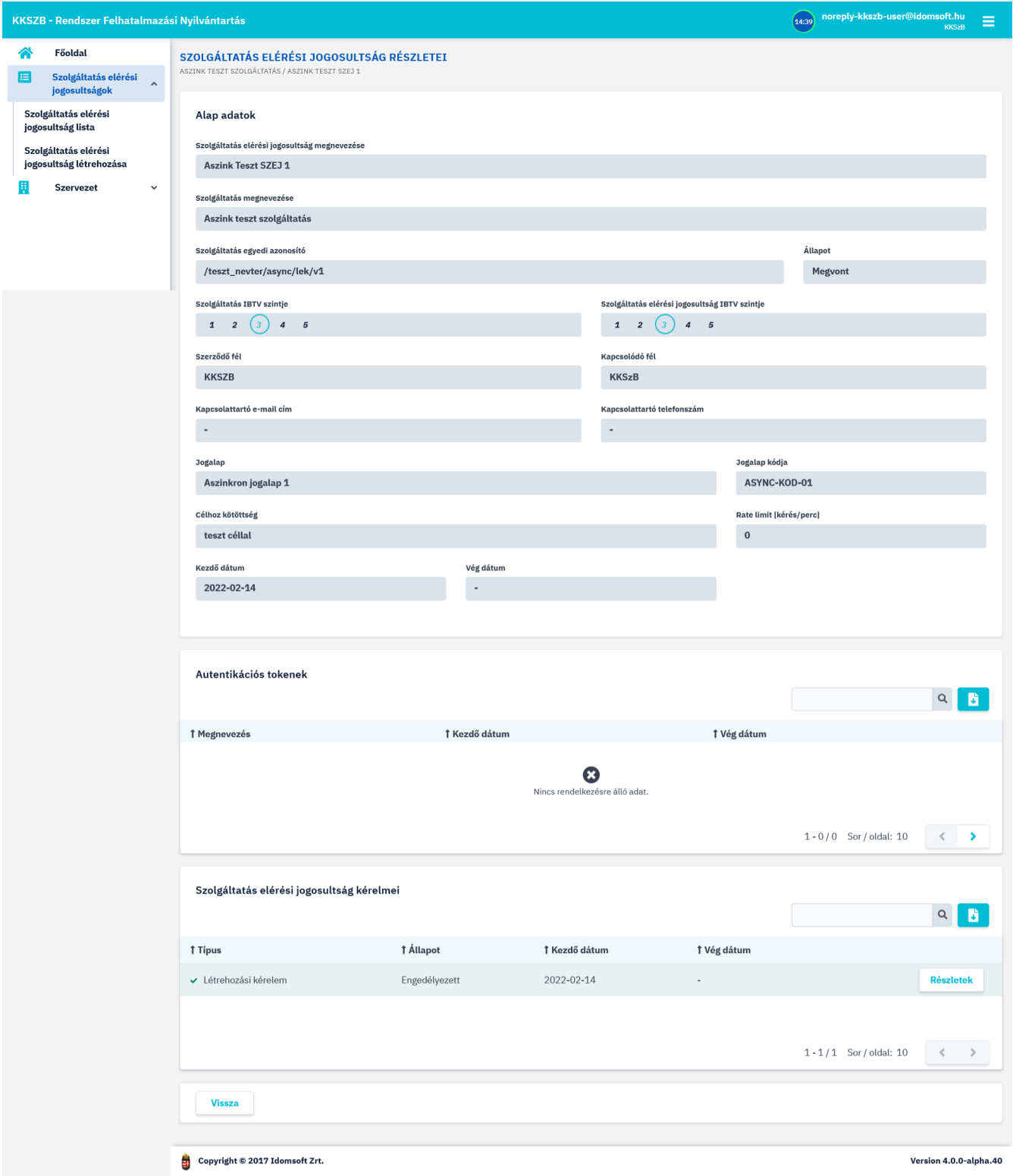

*Ábra 22. Megvont állapotú SZEJ részletei*

### <span id="page-33-0"></span>**SZEJ lejárata**

Amennyiben a SZEJ kérelem beadásakor a kapcsolattartó adott végdátumig igényelte a szolgáltatást, akkor a végdátum utáni napon, (annak 0 óra 00 percétől) a szolgáltatás nem lesz elérhető a KKSZB rendszerén keresztül.

A SZEJ lejáratát a Szolgáltatás Felelőse tudja módosítani.

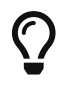

Amennyiben szeretne módosítani a SZEJ végdátumán, azt a SZF-nek kell jeleznie.

## <span id="page-34-0"></span>**Szervezet főmenü**

A Szervezetek adatainak megtekintésére szolgáló menüpont. A szolgálatatások felelőseinek, illetve kapcsolattartóinak csak a saját szervezeté(i)vel kapcsolatos adatainak megtekintésére van lehetősége.

### <span id="page-34-1"></span>**Saját szervezeti adatok almenü**

A **Szervezet › Saját szervezeti lista** alatt az Önhöz valamilyen szerepkörrel, (SZF, KT, SZKK,) hozzárendelt kapcsolódó felek adatait, valamint további regisztrált felhasználóit tudja megtekinteni. Módosításra nincs lehetősége. Módosítást az RFNY rendszer adminisztrátora, a KKSzB Támogatás végzi el, a hozzá eljuttatott szervezeti adat, vagy felhasználói adat módosítási igények alapján.

 A saját szervezeti adatok megtekintéséhez lépjen be a **Szervezet › Saját szervezeti lista** almenübe.

A saját szervezetek listájában a következő információk jelennek meg:

- Kapcsolódó fél megnevezése
- Kapcsolódó fél címe
- Kapcsolódó fél kapcsolattartói: Felhasználónévvel, (email cím,) és hozzá rendelt szerepkörökkel (Kapcsolattartó/ Szolgáltatásfelelős/ Szolgáltatás Katalógus Kezelő)

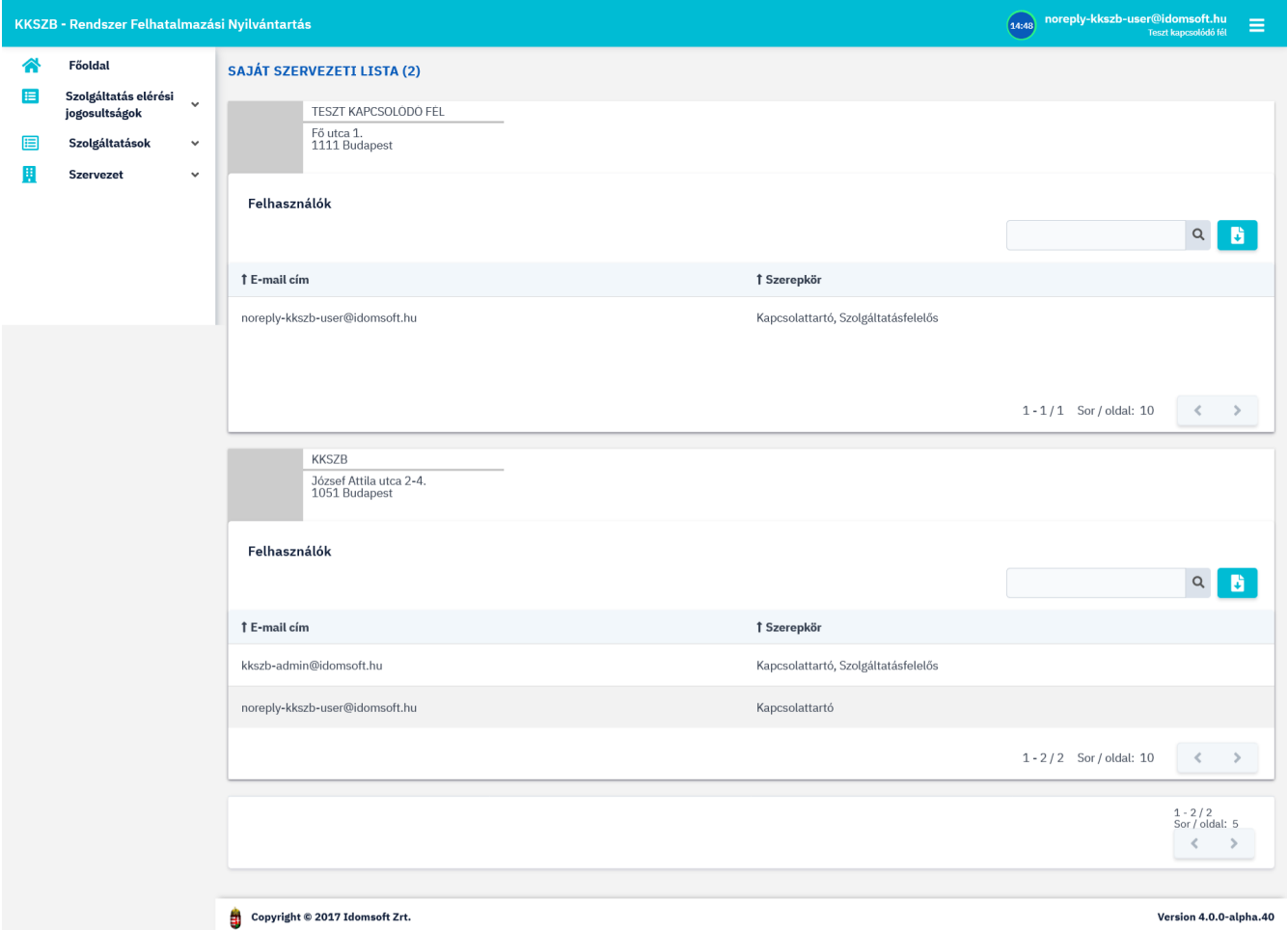

*Ábra 23. Saját szervezeti adatok*

# <span id="page-35-0"></span>**Szolgáltatások főmenü**

Az RFNY rendszer webes felületén a **E** Szolgáltatások főmenüben van lehetőség a szolgáltatások kezelésére. Itt tudja azokat kérelmezni, módosítani, vagy felfüggeszteni.

## <span id="page-35-1"></span>**Szolgáltatás lista almenü**

 A szolgáltatások listájának megtekintéséhez lépjen be a **Szolgáltatások › Szolgáltatás lista** almenübe.

A listában a bejelentkezéskor kiválasztott kapcsolódó félhez tartozó szolgáltatások, szűrve, valamint adott fejlécen kattintva sorrendbe állítva jelennek meg.

A szolgáltatások állapota a következő lehet:

- Kérelmezett
- Engedélyezett
- Elutasított
- Felfüggesztett
- Visszavont

|   | KKSZB - Rendszer Felhatalmazási Nyilvántartás |                     |                               |                  |                         |                        |                          | noreply-kkszb-user@idomsoft.hu<br>14:44<br>$\equiv$<br>Teszt kapcsolódó fél |                         |  |
|---|-----------------------------------------------|---------------------|-------------------------------|------------------|-------------------------|------------------------|--------------------------|-----------------------------------------------------------------------------|-------------------------|--|
| ಣ | Főoldal                                       |                     | <b>SZOLGÁLTATÁS LISTA</b>     |                  |                         |                        |                          |                                                                             |                         |  |
| E | Szolgáltatás elérési<br>jogosultságok         | $\checkmark$        |                               |                  |                         |                        |                          |                                                                             |                         |  |
| 目 | <b>Szolgáltatások</b>                         | $\hat{\phantom{a}}$ | Szolgáltatás lista            |                  |                         |                        |                          | Keresés                                                                     | D.<br>Q                 |  |
|   | Szolgáltatás lista                            |                     |                               |                  |                         |                        |                          |                                                                             |                         |  |
|   | Szolgáltatás létrehozása                      |                     | † Megnevezés                  | <b>1 Állapot</b> | <b>↑ Kapcsolódó fél</b> | <b>↑ Kezdő dátum</b>   |                          | † Vég dátum                                                                 |                         |  |
|   | <b>Szervezet</b>                              | $\checkmark$        | ← Teszt szolgáltatás 1        | Engedélyezett    | Teszt kapcsolódó fél    | 2022-02-14             | $\overline{a}$           |                                                                             | <b>Részletek</b>        |  |
|   |                                               |                     | <b>x</b> Teszt szolgáltatás 2 | Elutasított      | Teszt kapcsolódó fél    | 2022-02-14             | ٠                        |                                                                             | <b>Részletek</b>        |  |
|   |                                               |                     | · Teszt szolgáltatás 5        | Felfüggesztett   | Teszt kapcsolódó fél    | 2022-02-14             |                          |                                                                             | <b>Részletek</b>        |  |
|   |                                               |                     | <b>C</b> Teszt szolgáltatás 4 | Kérelmezett      | Teszt kapcsolódó fél    | 2022-02-14             | ٠                        |                                                                             | <b>Részletek</b>        |  |
|   |                                               |                     | Teszt szolgáltatás 3          | Visszavont       | Teszt kapcsolódó fél    | 2022-02-14             | $\overline{\phantom{a}}$ |                                                                             | <b>Részletek</b>        |  |
|   |                                               |                     |                               |                  |                         |                        |                          | $1 - 5 / 5$ Sor / oldal: 10                                                 | $\leq$<br>$\rightarrow$ |  |
|   |                                               |                     |                               |                  |                         |                        |                          |                                                                             |                         |  |
|   |                                               |                     |                               |                  |                         |                        |                          |                                                                             |                         |  |
|   | ä<br>Copyright © 2017 Idomsoft Zrt.           |                     |                               |                  |                         | Version 4.0.0-alpha.40 |                          |                                                                             |                         |  |

*Ábra 24. Szolgáltatás lista*

A táblázatban a szolgáltatások alábbi adatai vannak feltüntetve:

- Megnevezés
- Állapot
- Kapcsolódó fél
- Kezdő dátum
- Vég dátum

A szolgáltatások adatait, illetve a szolgáltatásokkal kapcsolatos funkciókat, a szolgáltatás részleteinél tekintheti meg, melynek képernyőjét az adott szolgáltatás kiválasztása után a RÉSZLETEK gombra kattintva tud elérni. Részletek a [Szolgáltatás részletei](#page-36-0) fejezetben találhatóak.

### <span id="page-36-0"></span>**Szolgáltatás részletei**

 Egy szolgáltatás adatainak megtekintéséhez lépjen a **Szolgáltatások › Szolgáltatás lista** almenübe, válassza ki a kérdéses szolgáltatást, majd nyomjon a RÉSZLETEK gombra.

Szolgáltatás részletei képernyő felépítése:

### **Alapadatok**

- Megnevezése
- Leírás
- Szolgáltatás egyedi azonosító, (szolgáltatás névtér és elérési útvonal)
- Állapot
- IBTV szint, a szolgáltatás információ biztonsági törvény szerinti besorolási szintje, 2-5 közötti értéket vehet fel.
- Belső szolgáltatás url
- Healthcheck url
- Szerződő fél
- Kapcsolódó fél
- Kezdő dátum
- Vég dátum
- Jogosultság kérelmezhető
- Aszinkron szolgáltatás
- Felfüggesztés oka

### **Jogalapok**

A szolgáltatáshoz rögzített jogalapok listája, a jogalapok kódjának, leírásának, kezdő-, és végdátumának megjelenítésével. A sor elején megjelenő ikon jelzi a jogalap kiválaszthatóságát.

A lista a szolgáltatás igénybevételére elfogadható jogalapokat tartalmazza, melyet a szolgáltatás felelőse rögzít és módosít.

• LÉTREHOZÁS gomb. A szolgáltatás elérésére feljogosító jogalapok felvételére szolgál.

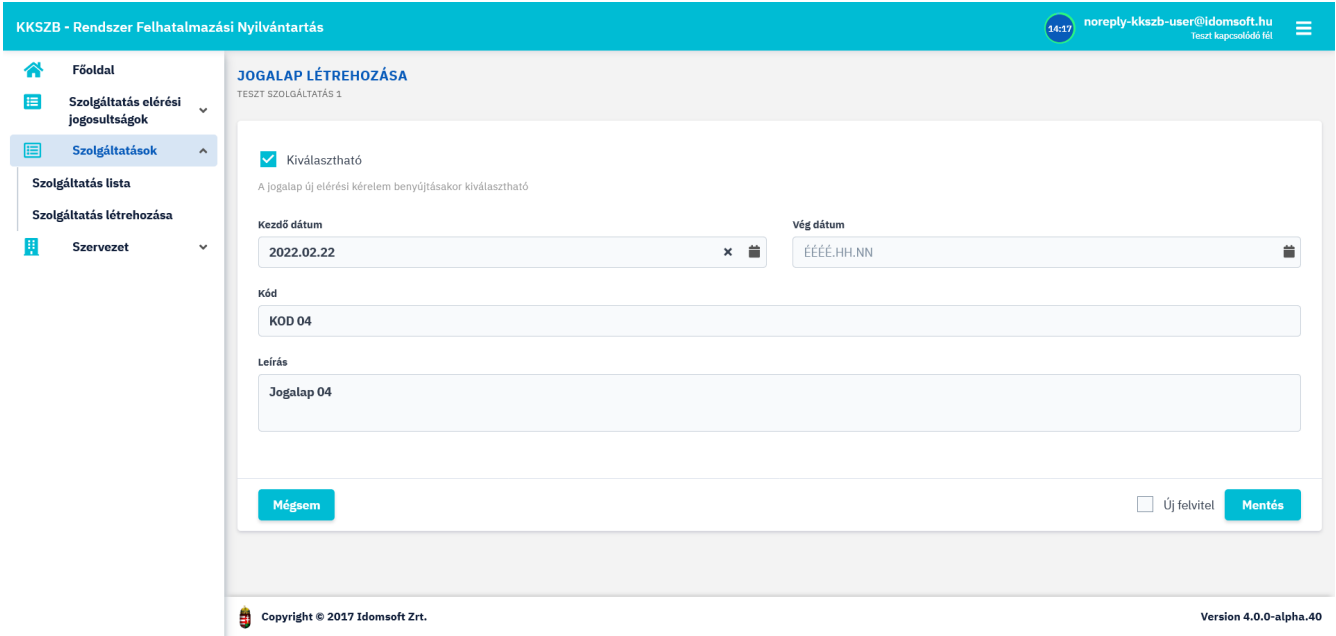

*Ábra 25. Szolgáltatás - Jogalap létrehozása*

• MÓDOSÍTÁS gomb. A gomb hatására megjelenő szerkesztő ablak szolgál a SZF szerepkörrel bíró felhasználók számára, a kiválasztott jogalap adatmódosítására.

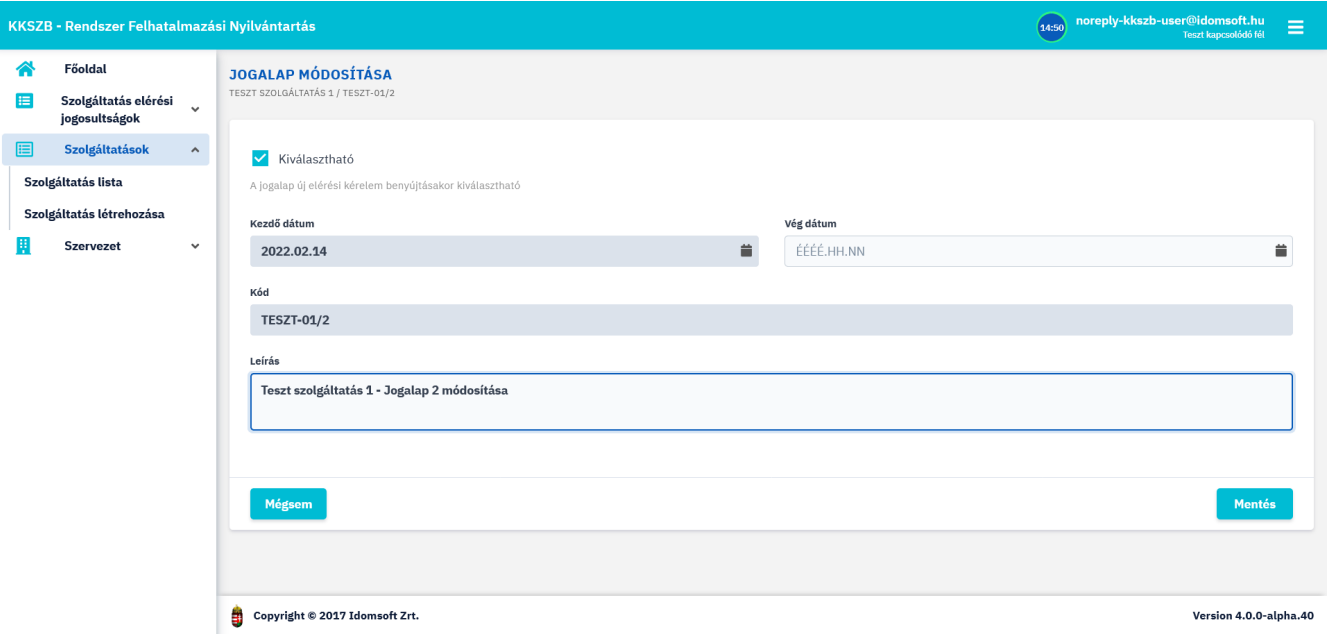

*Ábra 26. Szolgáltatás - Jogalap módosítása*

A jogalap létrehozása és módosítása során a következő mezők jelennek meg:

- Kiválasztható, a jogalap megjelenjen-e SZEJ létrehozásakor a kérelmező felület jogalap választó listájában. (Lejárt jogalap, - ezen mező értékétől függetlenül, - nem jelenik meg a listában.) Módosítható mező.
- Kód (értéke nem módosítható, mert ez token módosulást vonna maga után!)
- Leírás, módosítható mező.
- Kezdó dátum, értéke utólag nem módosítható
- jogalap végdátuma, , módosítható mező.

### **Szolgáltatás elérési jogosultságok**

A szolgáltatáshoz megkért SZEJ-ek listája, a SZEJ nevének, állapotának, a kapcsolódó félnek, a szerződő félnek, a jogalap kódjának, valamint a SZEJ érvényességének kezdő-, és végdátumának feltüntetésével. A SZEJ után megjelenő RÉSZLETEK gombra kattintva van lehetőség a SZEJ részleteit megtekinteni, a hozzá kapcsolódó SZF funkciókat elérni. Ezek ismertetését a [Szolgáltatás elérési](#page-45-1) [jogosultságok kezelése](#page-45-1) fejezetben találja.

### **Szolgáltatáshoz tartozó kérelmek**

A szolgáltatás létrehozási kérelme, a kérelem beadásakor rögzített adataival. A kérelem a RÉSZLETEK gombra kattintva tekinthető meg. A szolgáltatás kérelem részletei képernyő ismertetése a [Szolgáltatás kérelem részletei](#page-40-0) fejezetben található.

#### **Szolgáltatás felfüggesztése**

Az engedélyezett állapotú szolgáltatások felfüggesztésére módot adó blokk. A szolgáltatást felfüggeszteni a SZF-ének és az RFNY rendszer adminisztrátorának van joga. Újra engedélyezésére csak a rendszer adminisztrátorának. A funkció a [Szolgáltatás felfüggesztése](#page-43-0) fejezetben kerül ismertetésre.

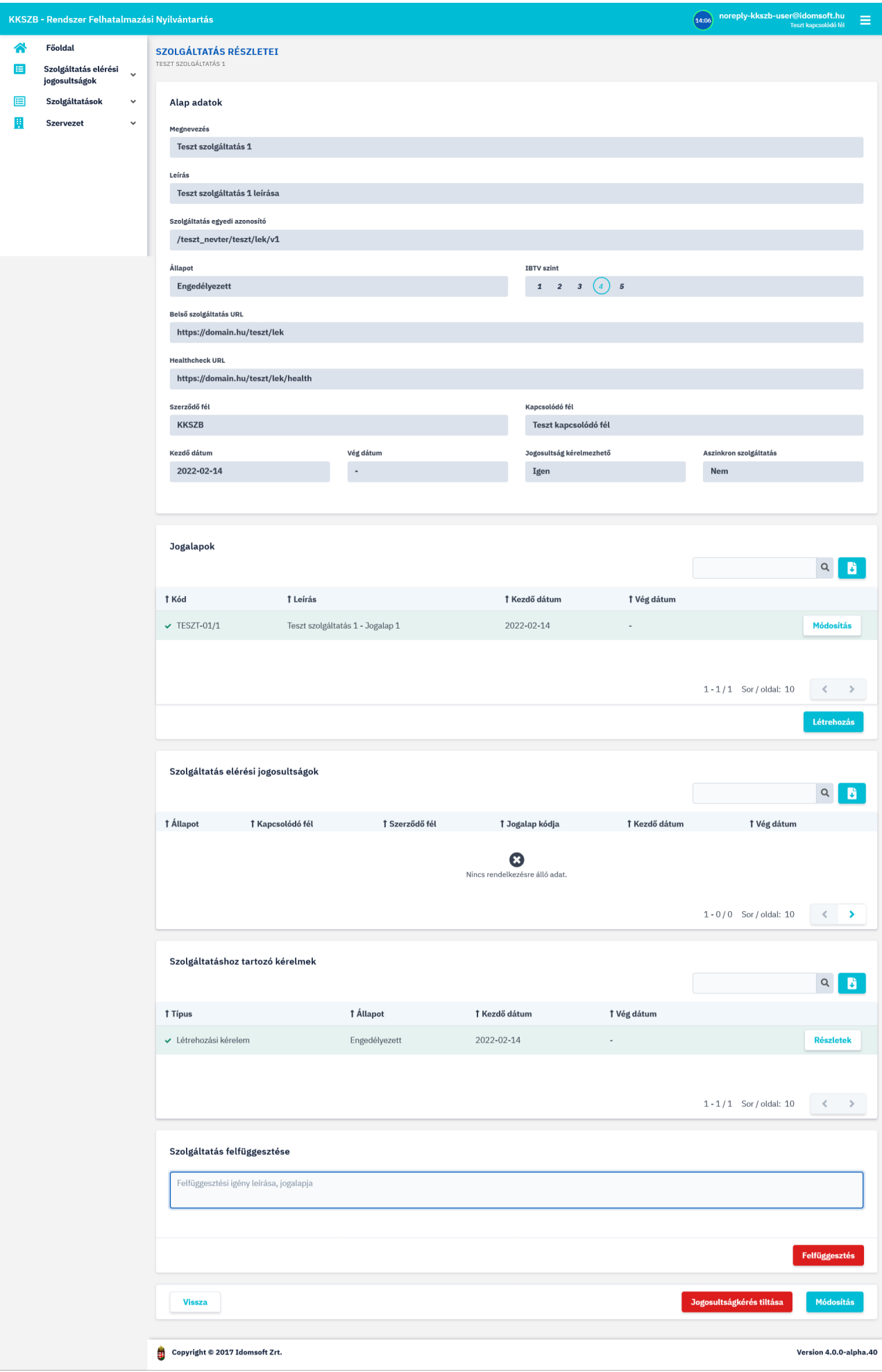

*Ábra 27. Szolgáltatás részletei*

### <span id="page-40-0"></span>**Szolgáltatás kérelem részletei**

 Szolgáltatás létrehozási kérelem részleteinek megtekintéséhez nyomjon a **Szolgáltatások › Szolgáltatás lista** almenüben kapott listában a kiválasztott szolgáltatásnál található RÉSZLETEK gombra. Ott válassza a **Szolgáltatáshoz tartozó kérelmek › Létrehozási kérelem** részleteit megnyitó RÉSZLETEK gombot.

A Szolgáltatás kérelem részleteinél minden olyan adat megjelenítésre kerül, melyet a kérelem rögzítése során megadott.

Ezek az alábbiak:

- Szolgáltatás kérelem megnevezés
- Szolgáltatás egyedi azonosító (szolgáltatás névtér és elérési útvonal)
- Típus, Létrehozási kérelem
- Állapot
- IBTV szint
- Belső szolgáltatás URL
- Healtcheck URL
- Szerződő fél
- Kapcsolódó fél
- Kezdő dátum
- Vég dátum
- Jogosultság kérelmezhető (igen/nem)
- Aszinkron szolgáltatás (igen/nem)

A képernyő alján látható:

- VISSZA gomb, mellyel a szolgáltatás részletei képernyőre lehet visszanavigálni.
- VISSZAVONÁS gomb, mely csak a még a rendszer adminisztrátora által nem elbírált kérelmek esetén jelenik meg, lehetőséget adva a szolgáltatás felelősének a kérelem visszavonására. Részletesebben a funkcióról a [Szolgáltatás visszavonása](#page-41-0) fejezetben olvashat.

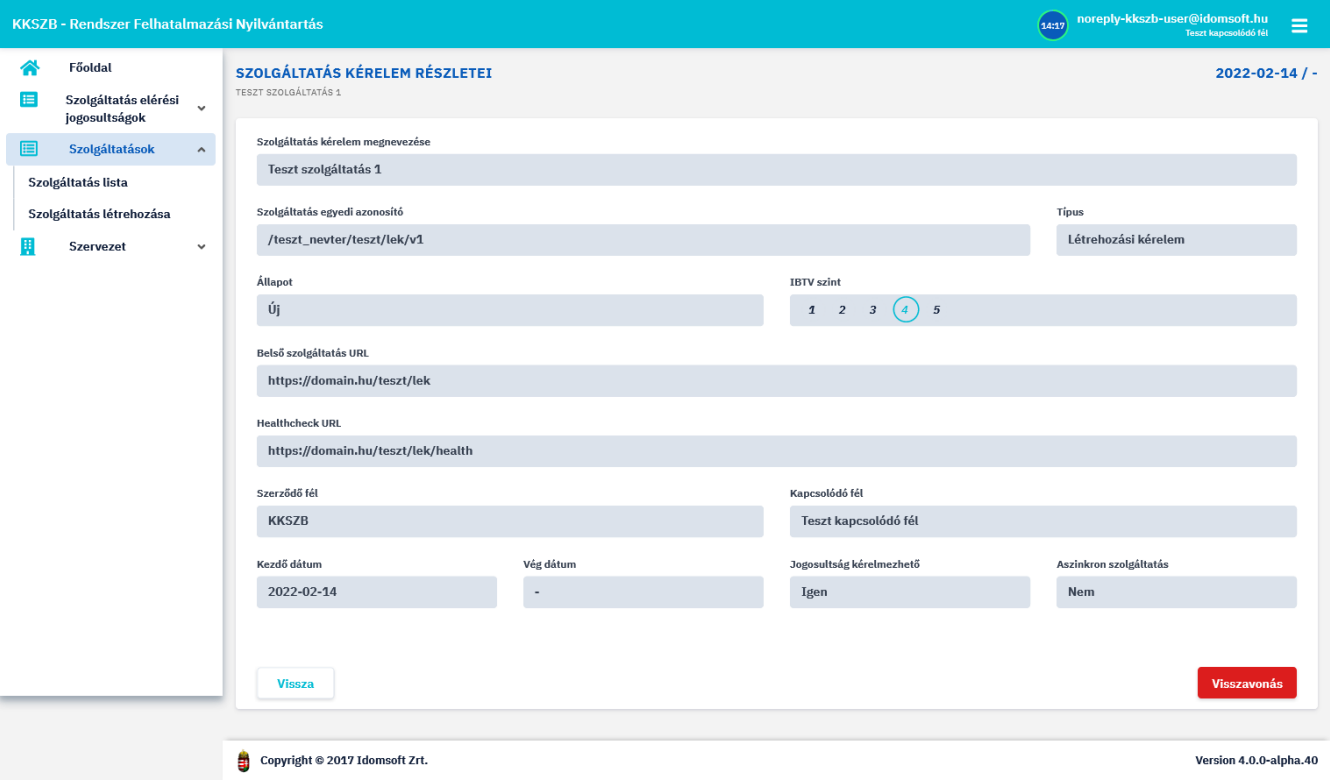

*Ábra 28. Szolgáltatás létrehozási kérelem részletei*

### <span id="page-41-0"></span>**Szolgáltatás visszavonása**

A még kérelem alatt álló szolgáltatás adatainak módosítására nincs lehetőség. Így, ha mégis arra lenne szükség, hogy a már beadott szolgáltatás kérelmet módosítsa, úgy teheti meg, hogy visszavonja a korábban a rendszerben rögzített szolgáltatást, majd újra kérelmezi, most már a helyes adatokkal.

 A szolgáltatás visszavonás funkció eléréséhez a **Szolgáltatások › Szolgáltatás lista** almenübe lépve az adott szolgáltatás részleteinél a Szolgáltatás kérelem részletei képernyőn a VISSZAVONÁS gombot nyomja meg.

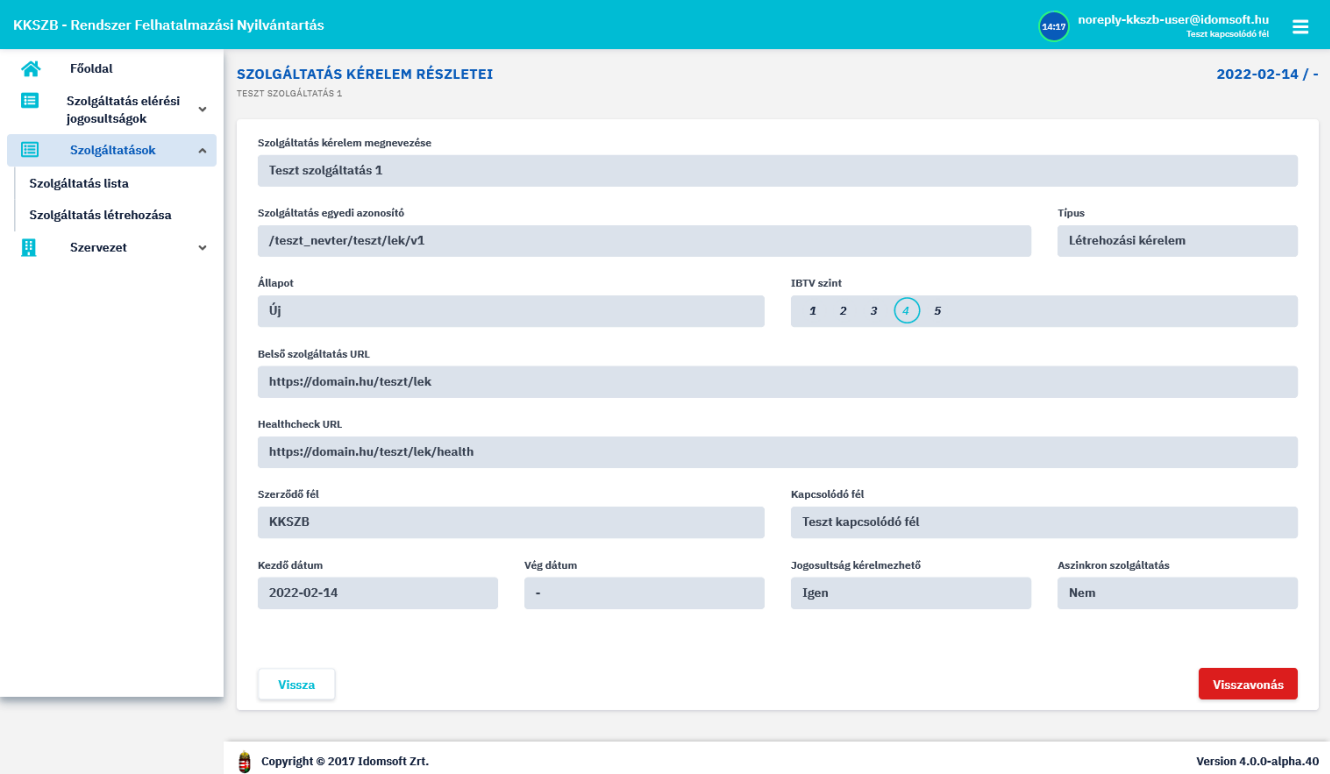

*Ábra 29. Szolgáltatás létrehozási kérelem részletei, visszavonása*

 $\bigcirc$ 

A szolgáltatás kérelemhez a Szolgáltatás Katalógusban beadott interfész leírás módosítására a későbbiekben is van lehetősége. Így ha csak az interfész adatait szükséges módosítania, akkor nem kell a szolgáltatás létrehozási kérelmét visszavonnia.

### <span id="page-42-0"></span>**Szolgáltatás módosítása**

Az engedélyezett állapotú szolgáltatás bizonyos adatainak módosítására az RFNY rendszer lehetőséget ad, a szolgáltatáshoz szolgáltatás felelősként rendelt felhasználók számára.

 A szolgáltatás adatainak módosításához lépjen be **Szolgáltatások › Szolgáltatás lista** almenüben megjelenő lista, adott, engedélyezett állapotban lévő szolgáltatás elemének részleteibe, majd nyomja meg az oldal alján található MÓDOSÍTÁS gombot.

A szolgáltatás módosítás oldalon a következő adatok módosíthatóak:

- Megnevezés
- Belső szolgáltatás URL
- Healtcheck URL
- Végdátum
- Leírás

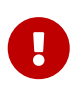

A szolgáltatáshoz rendelt névtér és uri nem módosítható, mivel ez a szolgáltatás egyedi azonosítója.

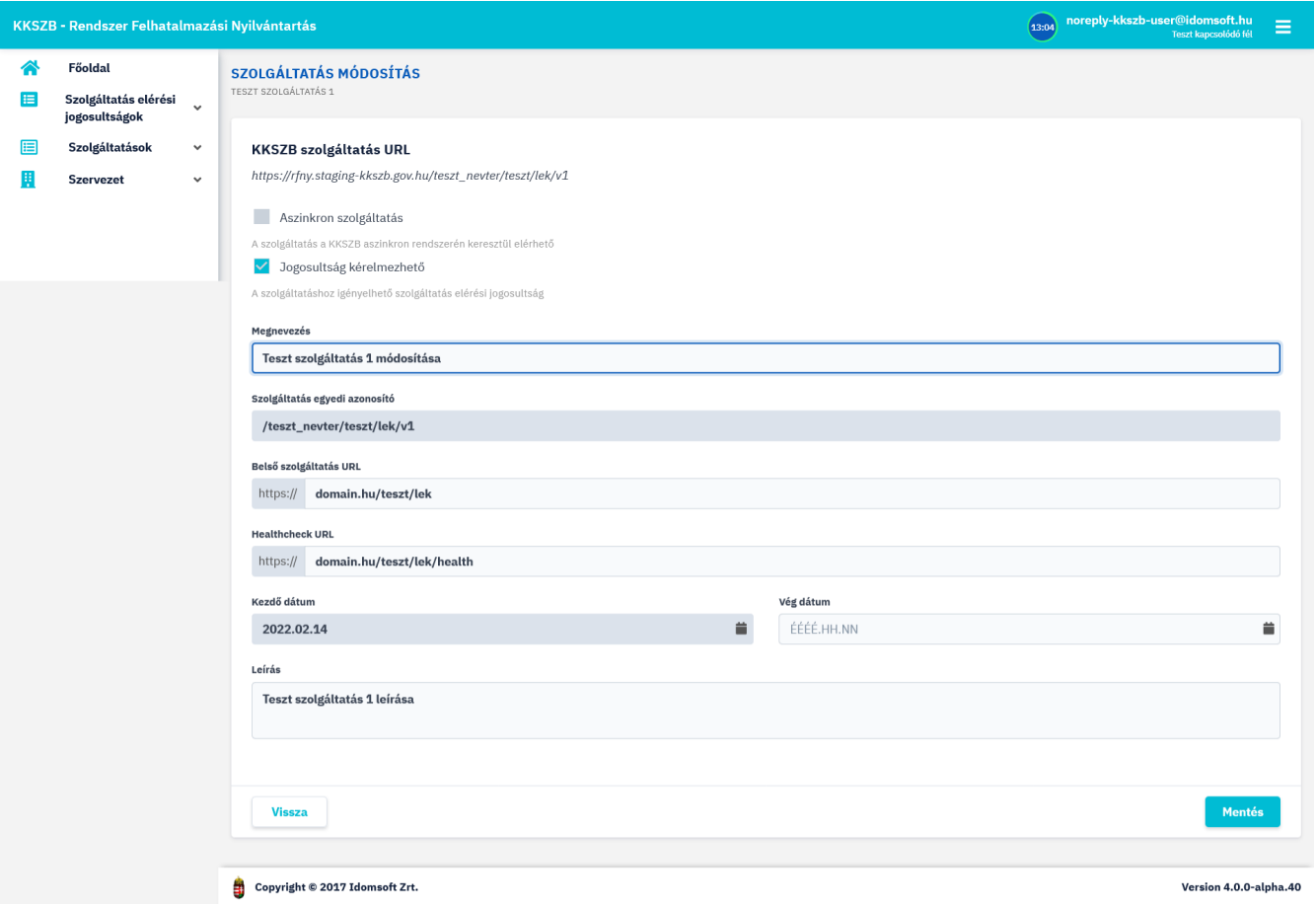

*Ábra 30. Szolgáltatás adatainak módosítása*

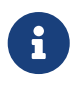

A kezdő dátum a megadott dátum 0:00:00 (h:m:s) órát jelenti, míg a végdátum a megadott nap 24:00:00 (h:m:s) órát jelenti.

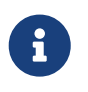

A dátumok módosítására minden esetben igaz, hogy korábbi időpontra csak akkor módosíthatóak, ha az a dátum a mai napnál nem kisebb!

#### <span id="page-43-0"></span>**Szolgáltatás felfüggesztése**

Amennyiben az engedélyezett állapotú szolgáltatás esetében, annak lejárata előtt szükség van a szolgáltatás szüneteltetésére, azt a szolgáltatás felfüggesztésével teheti meg a szolgáltatás felelőse, illetve a rendszer adminisztrátora.

 A felfüggesztés funkció eléréséhez lépjen be a **Szolgáltatások › Szolgáltatás lista** almenüben megjelenő lista, adott engedélyezett állapotban lévő szolgáltatás elemének részleteibe.

A részleteknél található *Szolgáltatás felfüggesztése* blokkban a felfüggesztés indoklásának megadása után, nyomja meg a FELFÜGGESZTÉS gombot.

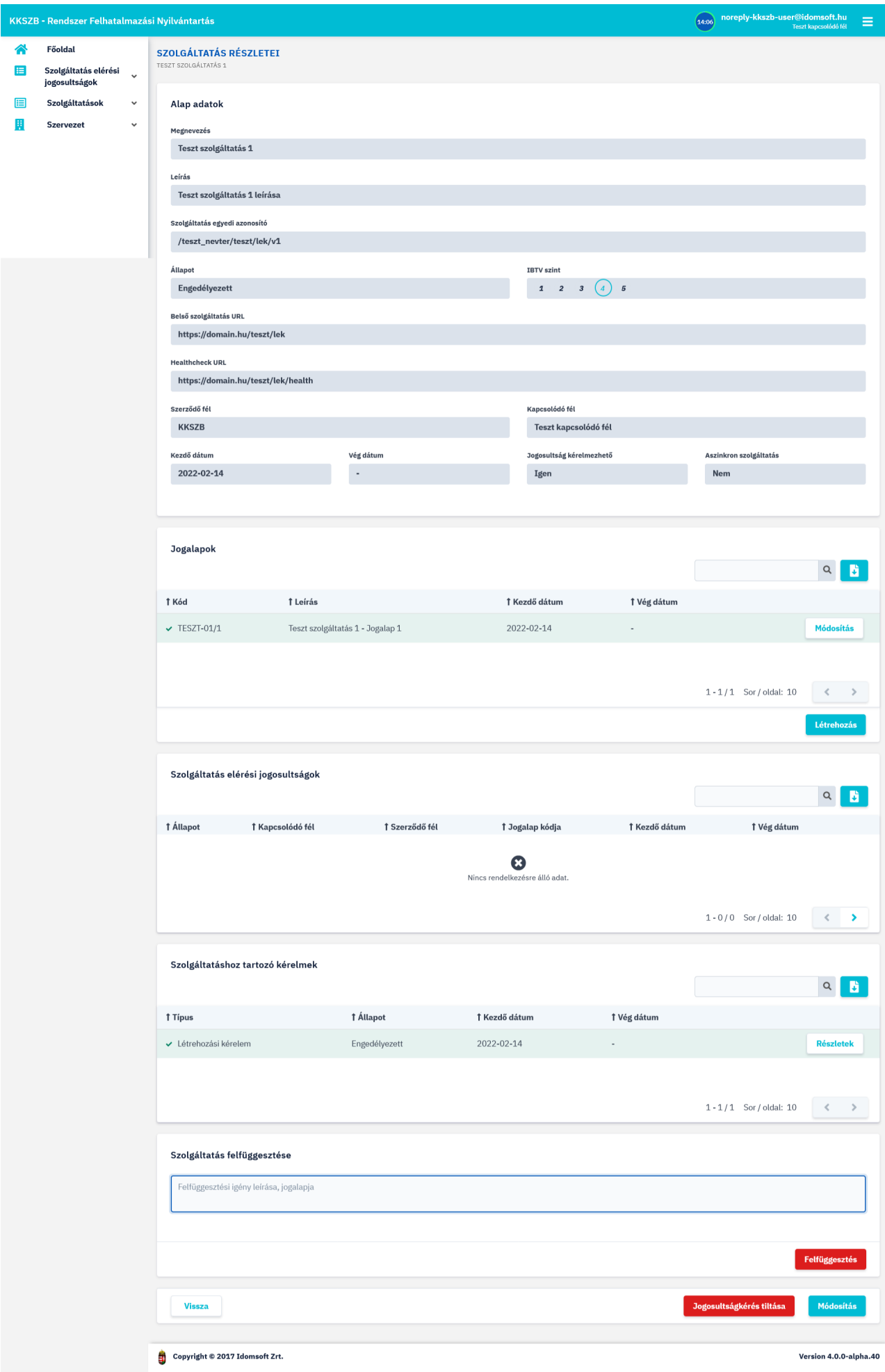

*Ábra 31. Szolgáltatás részletei, felfüggesztése*

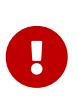

A felfüggesztés visszavonására, azaz a szolgáltatás újraélesztésére, csak az RFNY rendszer adminisztrátorának van joga! Az esetben is, ha a felfüggesztést a szolgáltatás felelőse kérte, az adminisztrátor fogja a SZF megfelelő indoklása alapján újraéleszteni a szolgáltatást.

### <span id="page-45-0"></span>**Szolgáltatás lejárata**

A szolgáltatás kérelem beadásakor, illetve a szolgáltatás módosítása során, a szolgáltatás felelősnek lehetősége van végdátumot megadni, amely dátumig a szolgáltatást kívánja nyújtani. Amikor lejár a szolgáltatás, azaz a megadott nap utáni nap 0 óra 00 perctől, a szolgáltatás nem lesz elérhető a KKSZB rendszeren keresztül a szolgáltatáshoz csatlakozott felek számára. Ezt a végdátumot a szolgáltatás felelősnek joga van módosítani, - a szolgáltatás módosítása menüpontban, - későbbi dátumra.

# $\bigcirc$

A dátummódosításnál is említett elvek értelmében fontos megjegyezni, hogy a szolgáltatás lejárata után nincs lehetőség a mai napnál korábbira módosítani!

### <span id="page-45-1"></span>**Szolgáltatás elérési jogosultságok kezelése**

A kiajánlott szolgáltatásra igényt tartó intézmények Szolgáltatás Elérési Jogosultság, (röviden SZEJ) kérelem beadásával jelzik a szolgáltató felé csatlakozási szándékukat. A SZEJ kérelem elbírálása, (engedélyezése vagy elutasítása), valamint annak módosítása, megvonása/újra engedélyezése a szolgáltatás felelős feladata.

 A SZEJ-ek kezeléséhez lépjen a **Szolgáltatások › Szolgáltatás lista** almenübe, és válassza ki a szolgáltatás listából azt a szolgáltatást, melynek elérési jogosultságait kezelni szeretné. Ott a részletek felületen tudja elérni a konkrét SZEJ-t, melynek adatlapján van lehetősége a funkciókat elérni.

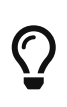

 A kezelendő SZEJ-ek elérésének másik, gyorsabb módja, ha a **Szolgáltatás elérési jogosultságok › Kezelendő szolgáltatás elérési jogosultság lista** almenüben választja ki a konkrét SZEJ-t, és a SZEJ részeletek képernyőn kezeli.

**SZEJ részletei** képernyő alap adatai:

- Szolgáltatás elérési jogosultság megnevezése
- Szolgáltatás megnevezése
- Szolgáltatás egyedi azonosító, a szolgálatatás KKSZB rendszerbeli elérésére szolgál
- Állapot
- Szolgáltatás IBTV szintje
- Szolgáltatás elérési jogosultság IBTV szintje
- Szerződő fél neve
- Kapcsolódó fél neve
- Kapcsolattartó e-mail címe
- Kapcsolattartó telefonszáma
- Jogalap
- Jogalap kódja, a szolgáltató által használt besorolás szerinti jogalap kód
- Célhoz kötöttség
- Rate limit[kérés/perc], az adott Szolgáltatást elérő kérések percenkénti korlátja, értékét csak a Szolgáltatás Felelőse állíthatja, nulla érték nem jelent korlátozást
- Kezdő dátum
- Vég dátum, ha konkrét időpontig kérte meg a csatlakozási engedélyt
- *Szolgáltatás elérési jogosultság kérelmei*, a SZEJ kérelem beadásakor rögzített adatok megtekintésére ad lehetősége amennyiben a RÉSZLETEK gombra kattintva tovább lép. A részletek ismertetése a *SZEJ kérelem részletei* bekezdésben található.
- *Szolgáltatás elérési engedély megvonása/újra engedélyezése* blokk, a SZF, valamint az RFNYadminnak ad lehetőséget az engedély azonnal szüneteltetésére, illetve annak megszüntetésére. Bővebben a *SZEJ megvonása, újra engedélyezése* bekezdésben olvashat róla.
- *Rate limit módosítása*, a MÓDOSÍTÁS gombbal érhető el, amennyiben a SZEJ-hez tartozó szolgáltatáshoz rendelkezünk SZF szerepkörrel is. Részletek ismertetése a *SZEJ Rate limit* bekezdésben olvashatóak.

A képernyő alján található funkció gombok:

• VISSZA , a gombot megnyomva Szolgáltatás elérési jogosultságok listájára van lehetőség visszajutni.

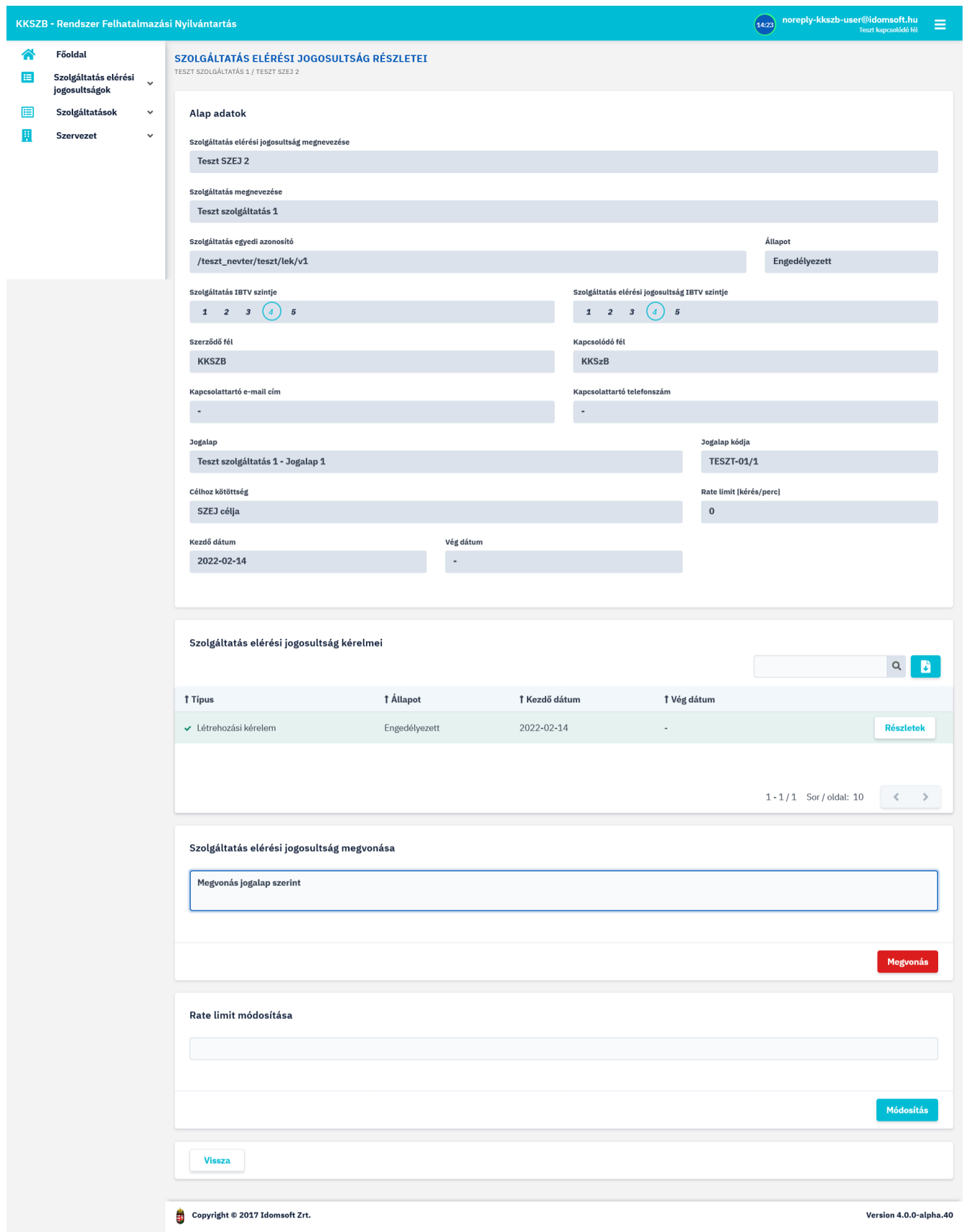

*Ábra 32. Engedélyezett SZEJ részletei*

### • **SZEJ kérelem részletei**:

 A SZEJ kérelem részleteinek megtekintésére lépjen a **SZEJ részletei › Létrehozási kérelem részletek** képernyőre.

A kérelem részletein megjelenő adatok:

- SZEJ megnevezése
- Szolgáltatás megnevezése
- Szolgáltatás egyedi azonosító
- Állapot
- Szolgáltatás elérési jogosultság IBTV szintje
- Szolgáltatás IBTV szintje. Amennyiben a SZEJ IBTV szintje nem éri el a szolgáltatás IBTV szintjét, akkor a képernyő felső részében, és az engedélyezés folyamata során is figyelmeztetést küld a rendszer erre vonatkozólag.
- Szerződő fél
- Kapcsolódó fél
- Kapcsolattartó e-mail cím
- Kapcsolattartó telefonszám
- Jogalap
- Jogalap kódja
- Célhoz kötöttség
- Típus

 $\bigcirc$ 

- Kezdő dátum
- Vég dátum, ha konkrét időpontig kérte meg a csatlakozási engedélyt

Két gomb érhető el a Kérelem részletei oldalon:

• **SZEJ engedélyezése**:

A **SZEJ részletei › Létrehozási kérelem részletek** képernyőjén találhatóak a kérelmezett állapotú SZEJ-ek esetén az elbíráláshoz szükséges információk. Az itt megjelenő adatok alapján dönti el a szolgáltatás felelős, hogy engedélyezi-e a kérelmet.

> Az újonnan rögzített SZEJ kérelmekről a SZF értesítést kap, valamint a menüből többféleképpen is megtekintheti őket. A legegyszerűbben, ha a **Szolgáltatás elérési jogosultságok › Kezelendő Szolgáltatás elérési jogosultság lista almenüben**,vagy a Főoldalon kiemelt **Engedélyezésre váró Szolgáltatás elérési jogosultságok csempére** nyomva kikeresi a SZEJ-t. Másik módja a **Szolgáltatások › Szolgáltatás lista** almenüben kiemelten megjelenő szolgáltatások adatlapjára belépve, a kérelmezett állapotú Szolgáltatás elérési jogosultságokból kiválassza az elbírálásra várakozó SZEJ-eket.

 Az engedélyezést, - amennyiben a vizsgálat alapján a SZF úgy dönt, hogy engedélyezi az elérést, a SZEJ kérelem részleteinél megjelenő ENGEDÉLYEZÉS gombra nyomva teheti meg.

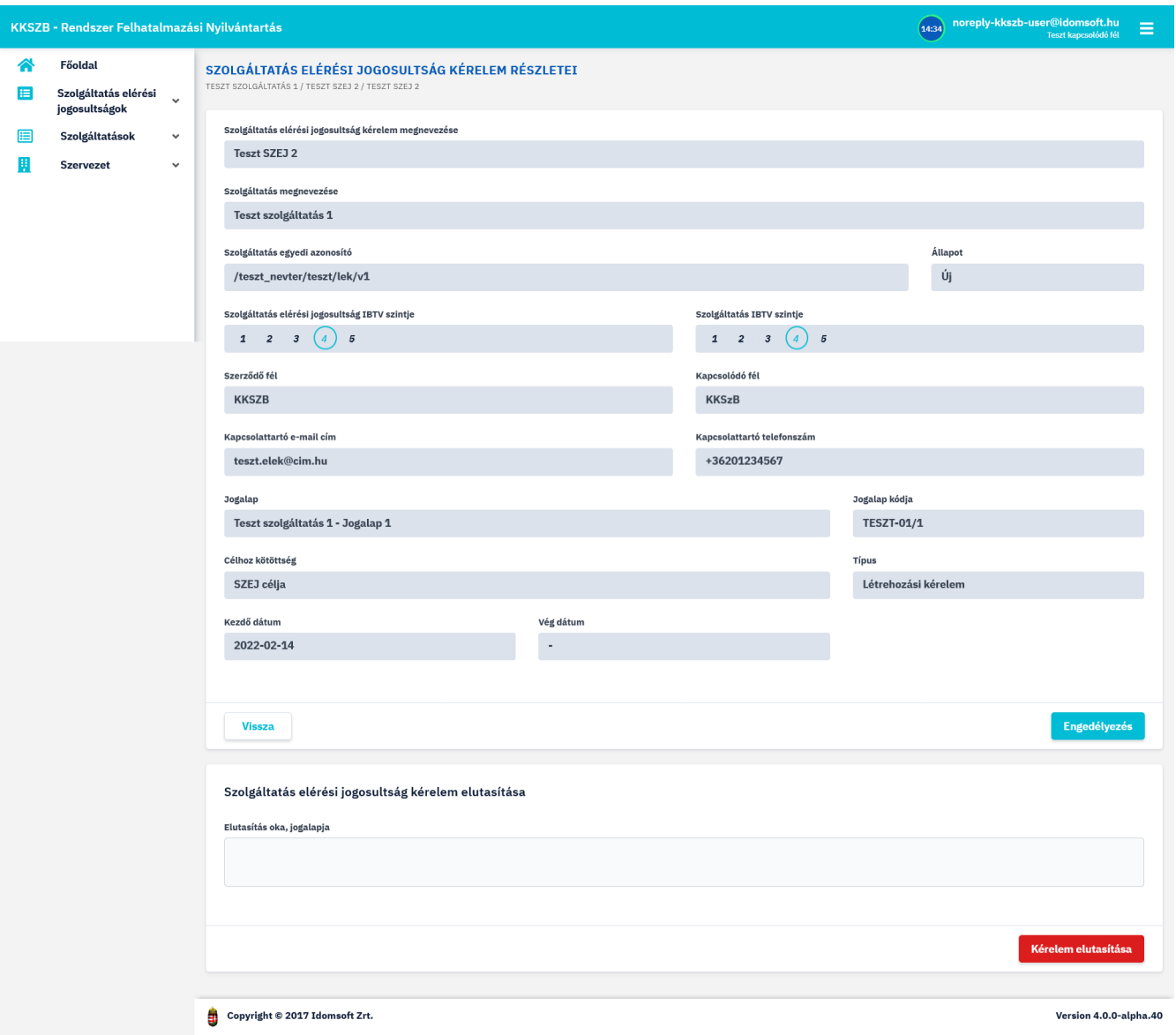

*Ábra 33. Kérelmezett SZEJ részletei*

A szolgáltatónak lehetősége van eldöntenie, hogy az adott, alacsonyabb IBTV (lásd [it-biztonsag]) osztályba sorolt rendszertől érkező kérést kiszolgálja vagy sem. Ezt az RFNY webes felületén a szolgáltatás elérési jogosultság engedélyezési folyamata során teheti meg.

Amennyiben, adott szolgáltatáshoz egy hálózati ponton keresztül kezeli az eltérő biztonsági szinteket, - egy Szolgáltatás URL van az összes több IBTV szinthez, - úgy a beérkező kérés feldolgozásakor az x-kk-security-class HTTP fejléc alapján tudja az útvonalválasztást biztosítani.

### • **SZEJ elutasítása**:

A szolgáltatás felelősnek lehetősége van indoklás után az elérési kérelmet elutasítania, amennyiben úgy látja, hogy a kapcsolódó fél a kérelemben megadott adatok alapján, - jogalap, IBTV szint, - nem jogosult az elérésre. Ekkor a szolgáltatásnál kérelmezett állapotban lévő SZEJ adatlapját megnyitva, a *Kérelem elutasítása*-nál az elutasítás okát megadva utasíthatja el a kérelmet.

Az elutasításról a szolgáltatás elérését igénylő kliens, minden kapcsolattartó szerepkörrel rendelkező felhasználója, valamint a szolgáltatást nyújtó szolgáltató, minden felelős szerepkörrel rendelkező felhasználója értesítést kap.

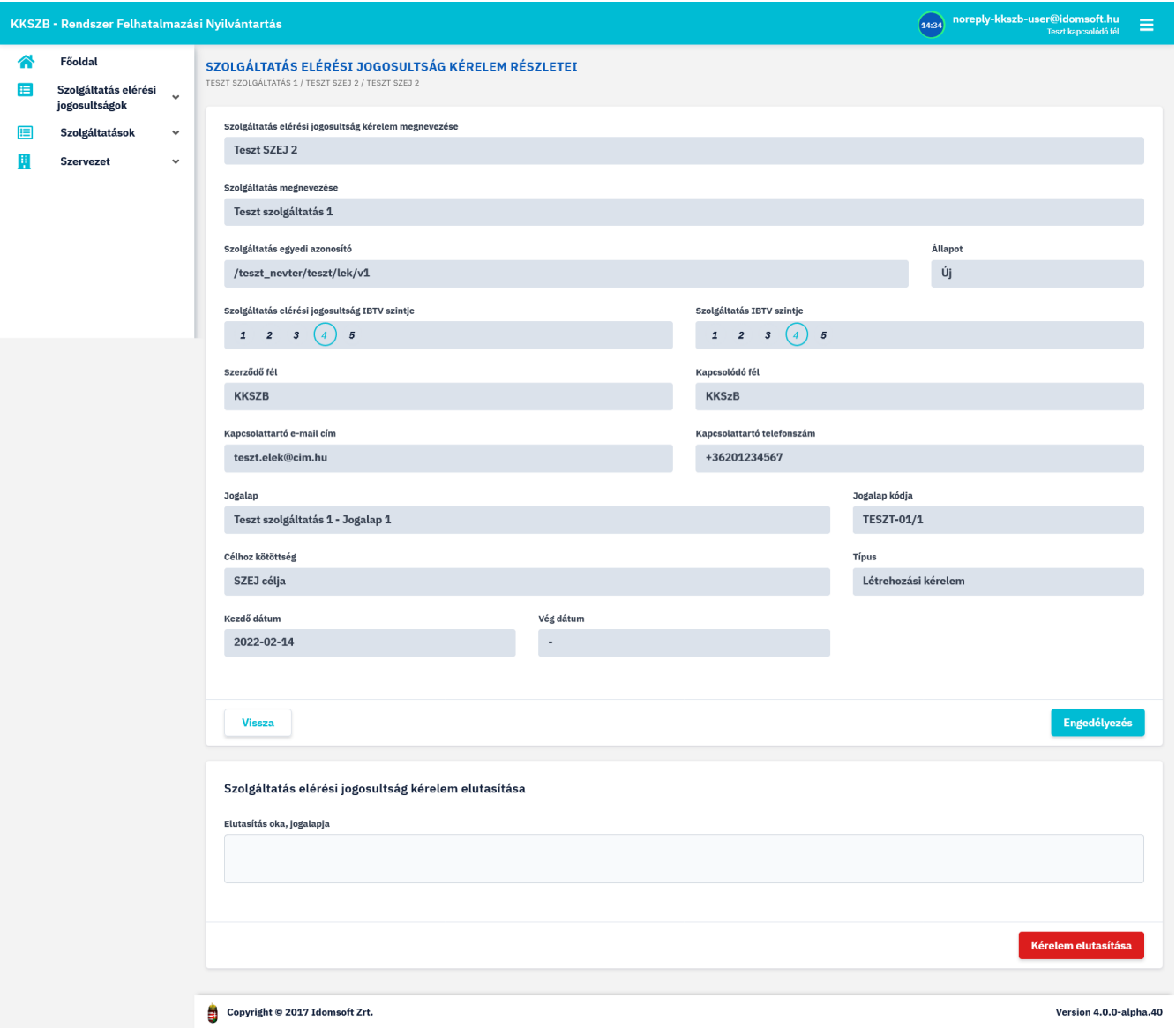

*Ábra 34. Kérelmezett SZEJ részletei, elutasítása*

### • **SZEJ megvonása, újra engedélyezése**:

A korábban már jóváhagyott, engedélyezett állapotú Szolgáltatás Elérési Kérelmet a szolgáltatás felelőse, (valamint az RFNY rendszer adminisztrátora,) meg tudja vonni, a megvonás okának, jogalapjának megadása után.

![](_page_51_Picture_15.jpeg)

*Ábra 35. SZEJ megvonása*

A megvont SZEJ-t később, - szintén indoklás után, - van lehetőség újra engedélyezni. Erre szintén csak az igénybe vett szolgáltatás felelőse, valamint a rendszer adminisztrátora jogosult.

![](_page_52_Picture_32.jpeg)

*Ábra 36. SZEJ újra engedélyezése*

### • **SZEJ Rate limit**:

A szolgáltatás felelős, amennyiben szükségesnek tartja, csökkentheti a Szolgáltatásra jutó terhelést. Ezt a SZEJ-ek rate limit értékének állításával teszi, mely csak engedélyezett állapotú SZEJ esetén érhető el.

A rate limit alapértéke nulla, mely nem jelent korlátozást. Amennyiben nullától eltér az érték, az az egy perc alatti maximális kérések számát adja meg.

![](_page_53_Picture_15.jpeg)

*Ábra 37. SZEJ rate limit módosítás*

A SZEJ rate limit-je a kérelem engedélyezése után bármikor módosítható, új értéke legfeljebb 2 perc múlva lép életbe.

## <span id="page-54-0"></span>**Szolgáltatás létrehozás almenü**

Amennyiben szolgáltatni szeretne a KKSZB rendszer igénybevételével, első lépésként a szolgáltatás létrehozási kérelmet szükséges rögzítenie.

 A szolgáltatás kérelem rögzítéséhez lépjen be a **Szolgáltatások › Szolgáltatás létrehozása** almenüpontba.

![](_page_54_Picture_94.jpeg)

*Ábra 38. Szolgáltatás létrehozása*

A kérelem során az alábbi adatok megadása szükséges:

- Aszinkron szolgáltatás, a szolgáltatás a KKSZB aszinkron rendszerén keresztül érhető el.
- Jogosultság kérelmezhető, a szolgáltatáshoz igényelhető szolgáltatás elérési jogosultság.
- Megnevezés
- IBTV szint, a szolgáltatás Információ Biztonsági Törvény szerinti besorolása, értéke 2-5 közötti lehet.
- Szolgáltatás útvonal, a szolgáltatást a KKSZB-ben azonosító URI, pl. /jarmu/rendszam/pontos.
- Névtér, a szolgáltatás névtér azonosítója (domain név). Amennyiben nem talál szolgáltatása számára megfelelő névteret, azt jelezze a csatlakozásért felelős csoportnak, akik elbírálják igényét.
- Belső szolgáltatás URL, belső alkalmazás végpont, szakrendszeri elérhetőség, pl. [http://domain.hu/jarmu-leksz/rendszamAlapjan.](http://domain.hu/jarmu-leksz/rendszamAlapjan)
- Healtcheck URL, szolgáltatás állapot végpont. A szolgáltatás elérhetőségének ellenőrzésére

szolgáló végpont, pl. <http://domain.hu/jarmu-leksz/rendszamAlapjan/health>.

- Kezdő dátum, a szolgáltatás elérhetőségének kezdete.
- Vég dátum, a szolgáltatás elérhetőségének vége, ha nincs töltve, akkor határozatlan ideig elérhető.
- Leírás, a szolgáltatás részletes ismertetése.

A képernyő alján található funkció gombok:

- MENTÉS , a Szolgáltatás kérelem mentésére szolgál. Megnyomása után átnavigál a Jogalap létrehozása oldalra, ahol a szolgáltatáshoz elfogadható jogalapok rögzítésére van lehetőség.
- VISSZA , a gombot megnyomva Szolgáltatás listájára van lehetőség visszajutni.

### **Jogalap létrehozása**

Jogalap hozzáadására közvetlen a szolgáltatás kérelem mentése után, valamint később a szolgáltatás részletei oldalon, a Jogalapok LÉTREHOZÁS gomb megnyomásával is van lehetőség.

![](_page_55_Picture_9.jpeg)

Ameddig legalább egy jogalap nem kerül rögzítésre a szolgáltatáshoz, addig nincs lehetőség a szolgáltatás engedélyezésére. Erre egy pirossal kiemelt felirat is figyelmeztet.

Jogalap létrehozására, valamint későbbi módsoítására a SZF szerepkörrel bíró felhasználónak van jogosultsága.

A jogalaphoz tartozó mezők:

- Kiválasztható, a jogalap megjelenjen-e SZEJ létrehozásakor a kérelmező felület jogalap választó listájában. (Lejárt jogalap, - ezen mező értékétől függetlenül, - nem jelenik meg a listában.) Módosítható mező.
- Kód (értéke nem módosítható, mert ez token módosulást vonna maga után!)
- Leírás, módosítható mező.
- Kezdó dátum, értéke utólag nem módosítható
- jogalap végdátuma, módosítható mező.

A rögzített jogalapok folyamatos felvitelére a képernyő alján található Új felvitel pipa szolgál.

A mentett jogalapok a szolgáltatás részleteinél egy táblázatban kerülnek megjelenítésre.

![](_page_55_Picture_20.jpeg)

A jogalap módosítására, a jogalap sorának végén megjelenő MÓDOSÍTÁS gomb megnyomásával van lehetősége a szolgáltatás felelősének.

A szolgáltatást igénybe vevő elérést, csak az itt megadott jogalapokkal rendelkező kapcsolódó felek fogják tudni kérelmezni.

![](_page_56_Picture_66.jpeg)

*Ábra 39. Szolgáltatás létrehozás - Jogalap hozzáadása*

 $\mathbf 0$ 

A kérelem alapján önmagában nem dönthető el, hogy engedélyezhető-e a szolgáltatás. Ehhez további adatok rögzítésére van szükség a Szolgáltatás Katalógus rendszerben. A szolgáltatás engedélyezéséhez szükséges az interfész alapadatait, leírását, tesztadatokat, esetlegesen mintakódokat feltölteni. Ezt a kapcsolódó félhez Szolgáltatás Felelősként (SZF), illetve Szolgáltatás Katalógus Kezelőként (SZKK) hozzárendelt felhasználó teheti meg a *Szolgáltatás Katalógus rendszer Interfész létrehozása* menüpontjában.

![](_page_56_Picture_4.jpeg)

A Szolgáltatás Katalógusban interfész leírásokat kezelni csak megfelelő jogosultsággal bejelentkezett felhasználó tud. Az interfészek kezelésének részletes leírását, a Szolgáltatás Katalógus felhasználói kézikönyvében találja.

A szolgáltatás létrehozási kérelemről az RFNY rendszer adminisztrátora értesítést kap, és a kérelemben, valamint a Szolgáltatás Katalógusban a szolgáltatáshoz rögzített adatok, és interfész leírás alapján eldönti, hogy engedélyezi-e a szolgáltatást. Az adminisztrátor dönthet úgy is, hogy kiegészítést kér be a kérelemhez, valamint elutasíthatja a kérelmet.

A kérelem elbírálásának eredményéről a szolgáltatás felelősei emailben értesülnek.

![](_page_57_Picture_21.jpeg)

*Ábra 40. Engedélyezett szolgáltatás kérelem*

![](_page_57_Picture_22.jpeg)

*Ábra 41. Elutasított szolgáltatás kérelem*

![](_page_57_Picture_4.jpeg)

Azon szolgáltatást, amely visszavonásra került a szolgáltatás felelős által, vagy el

lett utasítva az RFNY adminisztrátor által, újra meg lehet kérni a korábbi szolgáltatás azonosítóval, (korábbi névtér és uri-val,) amennyiben mégis szükség lenne rá ebben a formában.

### <span id="page-58-0"></span>**Karbantartó Nyilvántartások**

A szolgáltatások létrehozásánál egy speciális igény merült fel.

Karbantartó Nyilvántartások PUSH jellegű adatátadásai esetén, a szolgáltatást megvalósító interfészeket a Nyilvántartás – az adat küldő, – definiálja, ( hogyan adja át az adatokat,) és a Szolgáltatás (az adatot fogadó fél,) implementálja.

Azaz ez esetben nem a valós szolgáltatás létrehozási igényhez kapcsoltan szükséges az interfész leírást definiálni, mert azt a kliens oldal kezeli.

![](_page_58_Picture_5.jpeg)

*Ábra 42. PUSH jellegű adatátadás*

Az adatszolgáltatás interfész definiálása az eKarbantartas névtérben kérelmezendő technikai szolgáltatás létrehozásával valósítható meg.

eKarbantartas: Szolgáltatástól független interfész leírások definálásának névtere.

![](_page_58_Picture_73.jpeg)

*Ábra 43. Technikai szolgáltatások névtere*

**Karbantartó szolgáltatás megvalósítása**

• Éles RFNY rendszerben a kliens felviszi a technikai szolgáltatást az eKarbantartas névtérben.

![](_page_60_Picture_8.jpeg)

*Ábra 44. Minta technikai szolgáltatás*

![](_page_61_Picture_0.jpeg)

Ahhoz, hogy a kliens a technikai szolgáltatás kérelmet létre tudja hozni, a saját kapcsolódó felének szolgáltatás felelőse is kell legyen!

![](_page_61_Picture_2.jpeg)

A szolgáltatáshoz csak a kötelező mezőket rögzíti, mivel nem valós szolgáltatatásként fog megjelenni a KKSZB-n, csak a nyilvántartási interfész leírását valósítja meg.

![](_page_61_Picture_55.jpeg)

*Ábra 45. Minta technikai szolgáltatás kérelem*

![](_page_61_Picture_6.jpeg)

Fontos, hogy a szolgáltatásnál beállításra kerüljön a "Jogosultság kérelmezhető" Nem állapota! Ez meggátolja, hogy a technikai szolgáltatáshoz SZEJ igényt lehessen rögzíteni.

• RFNY-admin jóváhagyja a segéd szolgáltatást, ezzel a szolgáltatás megjelenik az éles Szolgáltatás Katalógusban.

![](_page_62_Picture_18.jpeg)

*Ábra 46. Minta technikai szolgáltatás megjelenése Szolgáltatás Katalógusban*

• Éles SZK-ban a technikai szolgáltatás SZF/SZKK felhasználója definiálja a szolgáltatást megvalósító interfészt, a push jellegű adatátadás mikéntjét.

![](_page_63_Figure_0.jpeg)

*Ábra 47. Minta nyilvántartási/karbantartó interfész*

Ezzel az adatszolgáltatás interfész leírását az adat küldő publikálta a Szolgáltatás Katalógusban.

A következő lépések már a konkrét adatátadás megvalósításához szükséges feladatokat tartalmazzák. Ezeket minden egyes szolgáltatónak szükséges elvégeznie, aki szeretné a karbantartó adatokat a későbbiek folyamán megkapni a klienstől.

- Azon csatlakozott felek, melyek szeretnék megkapni a kliens által definiált adatokat, mint szolgáltatók megvalósítják az interfészt, és első körben az RFNY rendszer integrációs környezetében szolgálatatás kérelmet adnak be, tesztelés céljából.
- A beadott szolgáltatáshoz, az rfny-admin jóváhagyása után a kliens, SZEJ kérelmet nyújt be, amit a szolgáltatás felelőse jóváhagy.
- Teszteli a kliens és a szolgáltató a karbantartó adatok átadását, fogadását.
- A sikeres tesztek után, az éles RFNY rendszerben is kiajánlja a szolgáltatást a szolgálatatás felelőse, és megkéri a SZEJ kérelmet a kapcsolattartó, amivel megvalósítják a PUSH jellegű adatátadást.

![](_page_63_Picture_8.jpeg)

Új interfész verzió esetén, a kliens az éles SZK rendszerben rögzíti az új leírást, és verzióváltással beállítja, hogy adott környezetekben mely verziójú interfészeket szükséges megvalósítani. Ezt a változást követik a szolgáltatók, amennyiben a továbbiakban is szeretnék a nyilvántartás adatait megkapni.

# <span id="page-64-0"></span>**Definíciók**

### **KKSZB**

Központi Kormányzati Szolgáltatás Busz

### <span id="page-64-4"></span>**[Szerződő fél]**

Egy tetszőleges (piaci vagy közigazgatási) szervezet, amely csatlakozik a KKSZB rendszerhez.

### <span id="page-64-1"></span>**[Kapcsolódó fél]**

Egy tetszőleges kapcsolódó fél, mely csatlakozik a KKSZB-hez, és az ott lévő szolgáltatásait (szolgáltató), vagy az ott igénybe vett szolgáltatások (kliens) tekintetében a kapcsolódó félhez rendelt személyek eljárhatnak.

### <span id="page-64-3"></span>**[Kliens]**

(Kliens) Kapcsolódó fél, aki a KKSZB rendszerben nyújtott szolgáltatásokat használja HTTP protokollon keresztül.

### <span id="page-64-2"></span>**[Szolgáltató]**

(Szolgáltató) Kapcsolódó fél, aki a KKSZB rendszerben szolgáltatásokat publikál HTTP protokollon keresztül.

### <span id="page-64-6"></span>**[Kapcsolattartó]**

Olyan természetes személy, akit a kapcsolódó fél felhatalmazott, hogy a KKSZB rendszerben a kapcsolódó felet képviselje.

### <span id="page-64-5"></span>**[Szolgáltatás felelős]**

Az a személy, aki a KKSZB rendszerben a Szolgáltatás felett teljes jogkörrel rendelkezik: szolgáltatásokat futtat, publikálja a KKSZB rendszerben, a Kliensek Szolgáltatáshoz történő hozzáférését szabályozza, stb.

### <span id="page-64-7"></span>**[Szolgáltatás Katalógus Kezelő]**

Az a személy, aki a KKSZB rendszerben a *Kapcsolódó fél* által a Szolgáltatás interfész leírásának menedzsmentjével meghatalmazott személy, szolgáltatás létrehozását vagy megszüntetését nem kezdeményezheti.

### **[RFNY admin]**

Az a személy, aki a KKSZB Rendszer Felhatalmazási Nyilvántartás rendszerében admin szerepkörrel meghatalmazott, a rendszerhez csatlakozó feleket kezeli, és a szolgáltatás kérelmeket elbírálja, felülvizsgálja, felfüggeszti amennyiben szükséges.

### **[Szolgáltatás]**

(KKSZB szolgáltatás) Alkalmazás, amely a KKSZB rendszerben szolgáltatást nyújt HTTP protokollon keresztül. Szolgáltatásnak nevezünk minden KKSZB-n igénybe vehető, HTTP-n elérhető webes szolgáltatást.

### **[KKSZB felügyeleti szerv]**

Az a szervezet, amely a KKSZB rendszer felügyeletét ellátja, rendelkezik felette és működésére

hatással lehet.

### **[KKSZB Gateway]**

(röv.: gateway vagy GW) Olyan KKSZB architekturális elem, amely az adott kliens vagy szolgáltatás csatlakozását lehetővé teszi a KKSZB rendszerbe.

### <span id="page-65-0"></span>**[Rendszer Felhatalmazási Nyilvántartás]**

(röv. *RFNY*) Rendszer Felhatalmazási Nyilvántartás, olyan Webes felülettel rendelkező rendszer, amely a KKSZB rendszer kliens, szolgáltatás és gateway (átjáró) alkalmazásainak a hitelesítését és jogosultság kiosztását biztosítja az arra felhatalmazott személyek által.

### <span id="page-65-1"></span>**[Szolgáltatás Katalógus]**

Szolgáltatás Katalógus, amely a KKSZB rendszer összes elérhető szolgáltatásáról információt nyújt: *KKSZB végpont*, interfész leírás és egyéb adatok.

### **[Green-Page]**

Green-Page, a KKSZB rendszerhez való csatlakozást segítő technikai, fejlesztői ismeretanyagok, cikkek megosztását, ismeretanyagok közzétételét szolgáló alkalmazás.

### **[Statisztika]**

Statisztika, olyan Webes felülettel rendelkező rendszer, amely a KKSZB RFNY adatbázisából, és a BigData log rendszeréből statisztikákat, kimutatásokat készít, az admin, a SZF és a KT felhasználók számára.

### **[Aszinkron Szolgáltatás]**

Aszinkron Szolgáltatás, amely a KKSZB rendszerben biztosítja a HTTP protokollon történő aszinkron üzenet küldés lehetőségét.

### **[Echo Szolgáltatás]**

Az Echo szolgáltatás a beüzemelés és az üzemi állapot ellenőrzésére szolgál a Kliensek irányából, a beküldött üzenetet visszaküldi.

### **[Próba kliens]**

Olyan kliens, amely a KKSZB rendszert felügyelő szervezet saját, kliensként csatlakozó alkalmazása, amely segíti a valós kliens és szolgáltatás kapcsolat ellenőrzését a Kliens irányából.

### **[szolgáltatás létrehozási kérelem]**

A szolgáltatók, ha létre akarnak hozni egy új szolgáltatást, szolgáltatás létrehozási kérelmet hoznak létre, melyet a KKSZB felügyeleti szerv megfelelő jogosultsággal rendelkező felhasználója elbírál.

### **[szolgáltatási kérelem]**

A szolgáltatók, ha létre akarnak hozni egy új szolgáltatást, vagy meg akar szüntetni, akkor a szolgáltatásra vonatkozó kérelmet tölt ki és küld be, melyet a KKSZB felügyeleti szerv megfelelő jogosultsággal rendelkező felhasználója elbírál.

### **[szolgáltatás elérési jogosultság kérelem]**

Amennyiben egy kapcsolódó fél el kíván érni egy szolgáltatást, a szolgáltatás elérési jogosultság

megszerzéséhez egy szolgáltatás elérési jogosultság kérelmet kell létrehoznia, melyet az adott szolgáltatást nyújtó Szolgáltatás felelőse elbírál.

### **[szolgáltatás elérési jogosultság]**

A kliensnek rendelkeznie kell az adott KKSZB szolgáltatás eléréséhez szükséges jogosultsággal. Nem keverendő össze az egyéb, *szakrendszeri jogosultságokkal.*

### <span id="page-66-0"></span>**[kliens autentikációs token]**

Olyan Json Web Token (JWT), amely az RFNY által kiállított, kizárólag egy adott kapcsolódó fél, egy adott *Szolgáltatás elérési jogosultságához* tartozó, KKSZB rendszerben történő hitelesítésére szolgál. Érvényessége a kiállítástól számított maximum 12 hónap. Biztonságos, megbízható módon kezelendő, titkos információ, csak a KKSZB és a kliens ismerheti.

### **[kliens access token]**

Olyan Json Web Token (JWT), amely az RFNY által kiállított, rövid lejáratú (néhány perc), kizárólag egy adott kliens által a KKSZB szolgáltatások elérésére szolgál. Csak a [kliens](#page-66-0) [autentikációs token](#page-66-0) birtokában szerezhető meg a KKSZB kliens gateway által. A szolgáltatások számára megismerhető információ.

### <span id="page-66-2"></span>**[KKSZB szolgáltatás végpont]**

Olyan URL, amely a KKSZB rendszerben értelmezett HTTP szolgáltatási végpont, például: <https://gw.kkszb.gov.hu/jarmu/leksz/rsz/v1> Ez az adott szolgáltatás előtt álló gatewayen értelmezett elérési pont. A [szolgáltatás azonosítóval](#page-66-1) felírva a *KKSZB szolgáltatás végpont:* <https://gw.kkszb.gov.hu/>*szolgáltatás-azonosító*

### **[valós szolgáltatási végpont]**

Olyan URL, amely az adott szolgáltató eszköz környezetében értelmezett, a szolgáltatás oldali KKSZB gatewayről elérhető.

### **[szolgáltatás névtér]**

(KKSZB szolgáltatás névtér) A KKSZB-n elérhető szolgáltatások névterekbe vannak szervezve. A névteret a szolgáltatás végpont URL útvonal részének első tagja azonosítja. Ez egyben a névtér egyedi azonosítója is, pl.: a *jarmu* névtér a következőképpen jelenik meg a szolgáltatás végpont URL-ben: *<https://gw.kkszb.gov.hu/jarmu>*

### <span id="page-66-1"></span>**[szolgáltatás azonosító]**

A KKSZB rendszerben értelmezett szolgáltatás azonosítója, például: **/jarmu/leksz/rsz/v1** vagy **/jarmu/private/leksz/eucaris/rsz/v1** A [KKSZB szolgáltatás végpont](#page-66-2) és a **szolgáltatás azonosító** a protokoll (https) és a domain név (kkszb.gov.hu) kivételével megegyezik.

### **[KKSZB azonosítási rendszer]**

A KKSZB átvállalja az alkalmazás szintű azonosítást a szolgáltatástól. A szakrendszeri felhasználók azonosítása és a szakrendszeri jogosultság kezelése továbbra is a szolgáltatás felelőssége marad.

### **[kliens alkalmazás]**

Olyan alkalmazás, amely a KKSZB rendszerre, mint kliens csatlakozik és Szolgáltatást vesz igénybe.

### **[állapot információ végpont]**

Olyan szolgáltatás végpont, amely 200 OK HTTP státus kóddal válaszol, amennyiben a szolgáltatás üzemszerűen használható.

### **[polimorf szolgáltatás]**

Azokat a szolgáltatásokat, amelyek **ugyanazon lekérdezésre, ugyanazon végponton más választ adnak** attól függően, hogy mely rendszertől (vagy felhasználótól) érkezett a kérés, polimorf szolgáltatásoknak nevezzük.